# **Softwarové řešení komunikace se snímači síly a zpracování signálu**

Bc. Pavel Polívka

Diplomová práce 2017

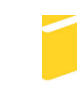

Univerzita Tomáše Bati ve Zlíně Fakulta aplikované informatiky

Univerzita Tomáše Bati ve Zlíně Fakulta aplikované informatiky akademický rok: 2016/2017

# ZADÁNÍ DIPLOMOVÉ PRÁCE

(PROJEKTU, UMĚLECKÉHO DÍLA, UMĚLECKÉHO VÝKONU)

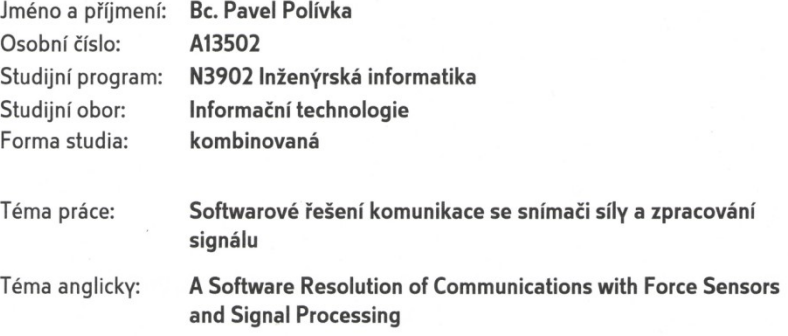

#### Zásady pro vypracování:

- 1. Vytvořte aplikaci s funkcí operátorského rozhraní a datalogeruv prostředí ControWeb.
- 2. Aplikace bude komunikovat přes RS232 s moduly převodníků se sensory síly.
- 3. Aplikace bude v setupu (například ini soubor) umožňovat načtení nastavených adres připojených modulů.
- 4. Operátorovi bude umožněno nastavit periodu vzorkování, cestu k souboru s ukládanými daty (formát CSV) a obsluha startu a zastavení zkoušky.
- 5. Průběh testu bude zobrazován graficky a aktuální hodnota síly na displeji.
- 6. Před spuštěním testu musí byt k dispozici příkaz pro vytvarování sensoru síly.

Rozsah diplomové práce:

Rozsah příloh:

Forma zpracování diplomové práce: tištěná/elektronická

Seznam odborné literatury:

- 1. Norma ISO 3384-1: Rubber, vulcanized or thermoplastic -Determination of stress relaxation in compression - Part 1: Testing at constant temperature
- 2. Norma ISO 3384-2:2012: Rubber, vulcanized or thermoplastic -Determination of stress relaxation in compression - Part 2: Testing with temperature cycling
- 3. Manual a komunikační protokol k modulu ISC1
- 4. Dokumentace vývojového prostředí ControlWeb
- 5. H. J. BARTSCH: Matematické vzorce, Mimo-přírodní vědy, 2008.

Vedoucí diplomové práce:

Datum zadání diplomové práce: Termín odevzdání diplomové práce:

doc. Ing. Marek Kubalčík, Ph.D. Ústav řízení procesů 3. února 2017 16. května 2017

Ve Zlíně dne 3. února 2017

doc. Mgr. Milan Adámek, Ph.D. děkan

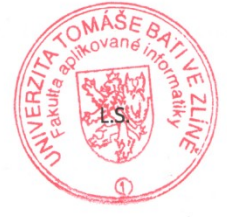

prof. Mgr. Roman Jašek, Ph.D. ředitel ústavu

## **Prohlašuji, že**

- beru na vědomí, že odevzdáním diplomové práce souhlasím se zveřejněním své práce podle zákona č. 111/1998 Sb. o vysokých školách a o změně a doplnění dalších zákonů (zákon o vysokých školách), ve znění pozdějších právních předpisů, bez ohledu na výsledek obhajoby;
- beru na vědomí, že diplomová práce bude uložena v elektronické podobě v univerzitním informačním systému dostupná k prezenčnímu nahlédnutí, že jeden výtisk diplomové práce bude uložen v příruční knihovně Fakulty aplikované informatiky Univerzity Tomáše Bati ve Zlíně a jeden výtisk bude uložen u vedoucího práce;
- byl/a jsem seznámen/a s tím, že na moji diplomovou práci se plně vztahuje zákon č. 121/2000 Sb. o právu autorském, o právech souvisejících s právem autorským a o změně některých zákonů (autorský zákon) ve znění pozdějších právních předpisů, zejm. § 35 odst. 3;
- beru na vědomí, že podle § 60 odst. 1 autorského zákona má UTB ve Zlíně právo na uzavření licenční smlouvy o užití školního díla v rozsahu § 12 odst. 4 autorského zákona;
- beru na vědomí, že podle § 60 odst. 2 a 3 autorského zákona mohu užít své dílo diplomovou práci nebo poskytnout licenci k jejímu využití jen připouští-li tak licenční smlouva uzavřená mezi mnou a Univerzitou Tomáše Bati ve Zlíně s tím, že vyrovnání případného přiměřeného příspěvku na úhradu nákladů, které byly Univerzitou Tomáše Bati ve Zlíně na vytvoření díla vynaloženy (až do jejich skutečné výše) bude rovněž předmětem této licenční smlouvy;
- beru na vědomí, že pokud bylo k vypracování diplomové práce využito softwaru poskytnutého Univerzitou Tomáše Bati ve Zlíně nebo jinými subjekty pouze ke studijním a výzkumným účelům (tedy pouze k nekomerčnímu využití), nelze výsledky diplomové práce využít ke komerčním účelům;
- beru na vědomí, že pokud je výstupem diplomové práce jakýkoliv softwarový produkt, považují se za součást práce rovněž i zdrojové kódy, popř. soubory, ze kterých se projekt skládá. Neodevzdání této součásti může být důvodem k neobhájení práce.

#### **Prohlašuji,**

- že jsem na diplomové práci pracoval samostatně a použitou literaturu jsem citoval. V případě publikace výsledků budu uveden jako spoluautor.
- že odevzdaná verze diplomové práce a verze elektronická nahraná do IS/STAG jsou totožné.

V Babicích, dne …………………….

podpis diplomanta

### **ABSTRAKT**

Cílem diplomové práce je realizace aplikace v prostředí Control Web 7, která přes rozhraní RS-232 komunikuje s univerzálním převodníkem pro snímače s můstkovým zapojením tenzometrů. Aplikace slouží ke stanovení relaxace pryže, která je podrobena tlaku za stálé teploty dle normy ISO 3384-1. Naměřená data jsou zobrazena ve formě grafu, nebo tabulky a ukládána do souborů *CSV* a do relační databáze.

Klíčová slova:

Control Web, deformace, ISC-1, RS-232, RS-485, pryž, relaxace.

## **ABSTRACT**

The purpose of this diploma thesis is the realization of an application in the Control Web 7 environment, which communicates with a universal encoder for bridged sensors through the RS-232 interface. The application is used to determine the relaxation of rubber which is subjected to the pressure at steady temperatures according to ISO 3384-1. The acquired data are shown in the form of graphs or tables, and saved as CSV files and into the relational database.

Keywords:

Control Web, deformation, ISC-1, RS-232, RS-485, rubber, relaxation.

Děkuji vedoucímu diplomové práce doc. Ing. Marku Kubalčíkovi Ph.D. za účinnou metodickou a pedagogickou pomoc a další cenné rady při zpracování této diplomové práce. Dále také Mgr. Romanu Dlabajovi Ph.D. za odbornou pomoc a konzultace při tvorbě aplikace, která tvoří přílohu této diplomové práce.

Prohlašuji, že odevzdaná verze diplomové práce a verze elektronická nahraná do IS/STAG jsou totožné.

# **OBSAH**

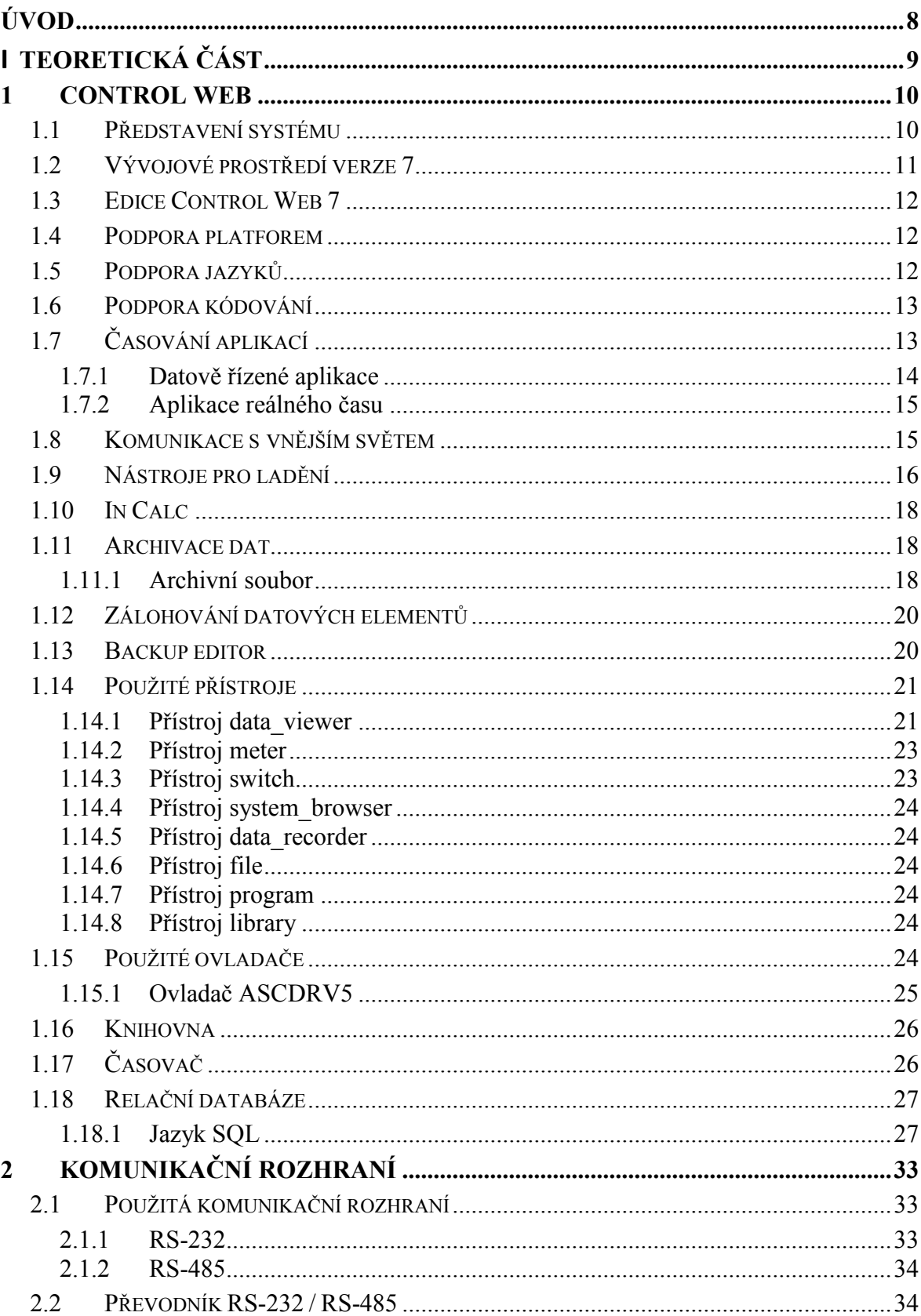

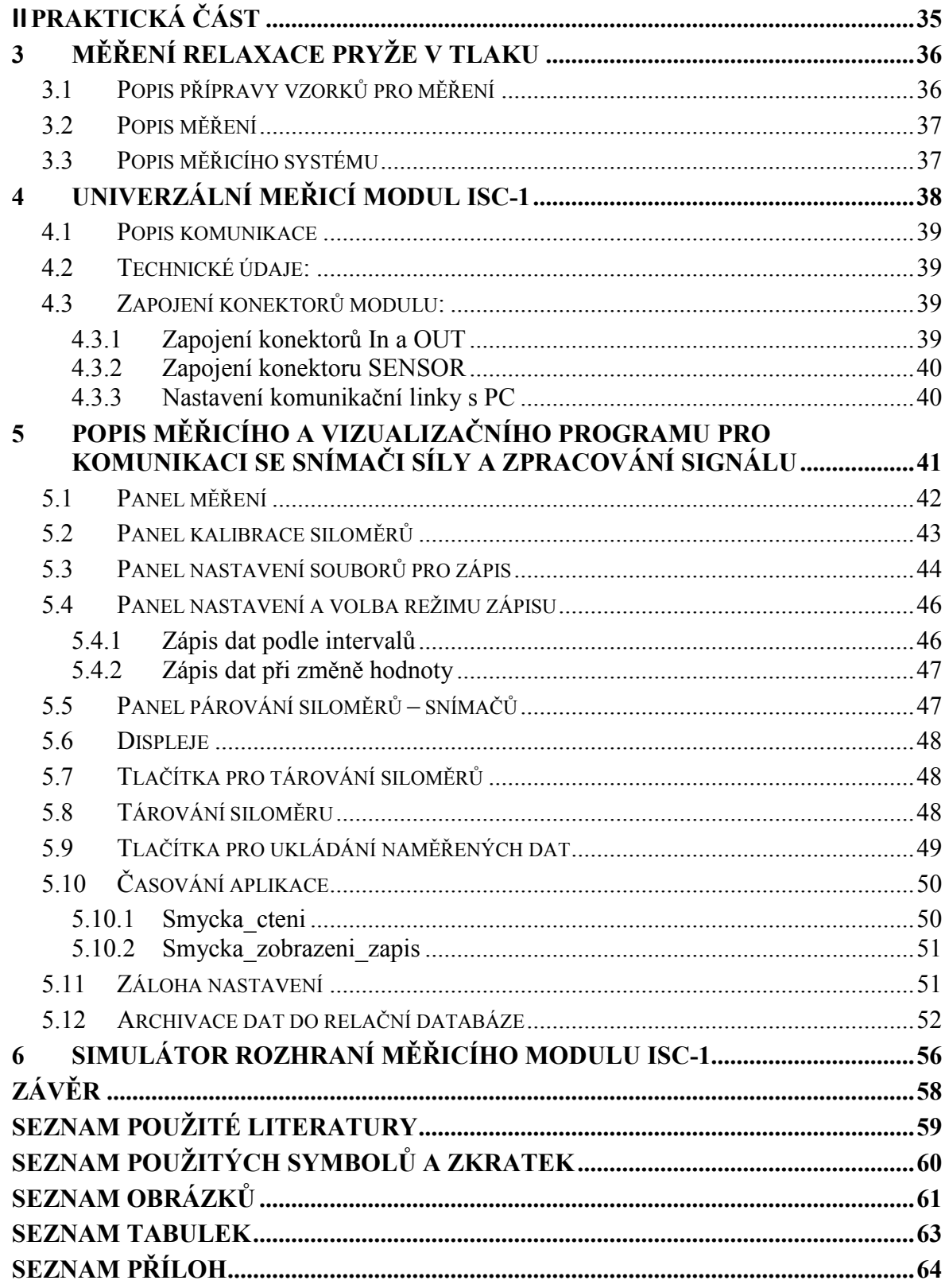

# <span id="page-8-0"></span>**ÚVOD**

Cílem diplomové práce je realizace aplikace v prostředí Control Web, která bude umožňovat prostřednictvím rozhraní RS-232 a pomocí převodníku měření pružnosti pryže v tlaku. Požadavky na činnost aplikace vycházely z normy ISO 3384-1 (Stanovení průběhu relaxace tlakového napětí pryže).

V diplomové práci je řešen systém snímání tlaku na pryžový váleček pomocí lisu s tenzometrem přes univerzální měřicí modul ISC-1 s výstupem RS-485, který je připojen na převodník RS-485/RS-232. Převodník je dále připojen na sériový port PC, odkud jsou data vyčítána aplikací. Aplikace umí zobrazit a ukládat data pro 1 až 6 snímačů. Aktuálně naměřené hodnoty tlaku jsou zobrazeny číselnou formou na displejích a ukládány do souborů *CSV* a do relační databáze. Lze je také v aplikaci zobrazit ve formě grafu, nebo tabulky, a to pro libovolně zvolené snímače. Sběr dat probíhá dle nastavení uživatelem, buď v časových intervalech, nebo při změně hodnoty tlaku. Jednotlivé měřicí moduly je možné kalibrovat a tárovat.

# <span id="page-9-0"></span>**I. TEORETICKÁ ČÁST**

# <span id="page-10-0"></span>**1 CONTROL WEB**

Aplikace pro měření a vizualizaci naměřených údajů je realizována ve vývojovém prostředí programového systému Control Web 7, jehož popisu je věnována tato kapitola.

## <span id="page-10-1"></span>**1.1 Představení systému**

Obecně představuje Control Web integrované prostředí, které je určeno pro vývoj a následný provoz aplikačních programů v oblastech automatizační a informační techniky. Přináší unikátní koncepci pro sestavování aplikací použitím jednotlivých komponent nazývaných přístroje.

Jen stěží lze přesně definovat, co to Control Web je a zároveň s tím vyjmenovat jeho kompletní seznam vlastností. Vše se totiž odvíjí od toho, pro jaký účel je tento programový systém využíván. Někdy se může jednat o nástroj pro tvorbu centrální aplikace pro řízení podniku (např. automatické vytápění, sledování spotřeby elektrické energie, sledování spotřeby pitné vody apod.). V jiném případě může jít např. o aplikaci pro měření fyzikálních veličin za účelem laboratorních testů a jistě bychom našli nesčetné množství jeho dalších využití.

Control Web je využitelný ve velkém rozsahu sahajícím od malých kompaktních vestavěných řídicích jednotek až po rozsáhlé clusterové serverové systémy. Vnitřní architekturou a principy činnosti se Control Web odlišuje od běžných SCADA systémů, které se utvářely v době, kdy počítač sloužil k pouhé vizualizaci technologických dat pro operátorské řízení. Programové vybavení automatizačních systémů bylo vestavěno do PLC a řídicích jednotek strojů. Veškerá funkčnost SCADA systémů je obvykle pevně naprogramována a lze ji pouze do jisté míry modifikovat prostřednictvím konfiguračních dat.

Z výše uvedeného je zřejmé, že programový systém Control Web je natolik rozmanitý a komplexní, že veškeré jeho možnosti a vlastnosti není možné nějakým uceleným způsobem vysvětlit.

Je třeba zmínit, že programový systém Control Web je využíván mnoha významnými českými průmyslovými podniky a institucemi. Jednou z nich je Univerzita Tomáše Bati ve Zlíně. Laboratoř integrované automatizace je zde vybavena unikátním informačním systémem, veškerá experimentální zařízení jsou lokálně řízena prostřednictvím PLC Simatic a průmyslovými počítači DataLab a celý tento systém je obsluhován počítačem se systémem Control Web.

Control Web je rozhodně cenově přístupným nástrojem, který umožňuje levné a rychlé realizování nejen průmyslových řídících a vizualizačních aplikací. Rovněž je vhodným řešením pro tvorby rozsáhlých podnikových distribuovaných aplikací s velkým množstvím měřených bodů a operátorských obrazovek, pracujících na řadě počítačů zapojených do sítě. Je to ideální nástroj pro laboratorní a studijní aplikace, který si snadno poradí s laboratorními a testovacími úlohami, neboť dokáže úlohy simulovat, vizualizovat, automaticky měřit a tisknout protokoly. Jednotné prostředí poskytuje programátorům aplikací komponenty a služby včetně grafického vývojového prostředí pro rychlé vyřešení náročných požadavků kladených na současné moderní systémy.

# <span id="page-11-0"></span>**1.2 Vývojové prostředí verze 7**

Control Web 7, oproti jeho předchůdcům, nabízí uživateli možnost rozmístění jednotlivých panelů dle vlastních potřeb. V praxi to znamená, že například *inspektor přístroje* již nemusí být nutně umístěn vpravo, ale lze jej umístit např. vlevo, či do samostatného okna (na vedlejší monitor). Implicitně je *inspektor přístroje* umístěn vpravo. V levé části vývojového prostředí najdeme celkem 3 panely, z nichž zřejmě nejvýznamnější je panel s kartami *vzhled* a *časování*.

<span id="page-11-1"></span>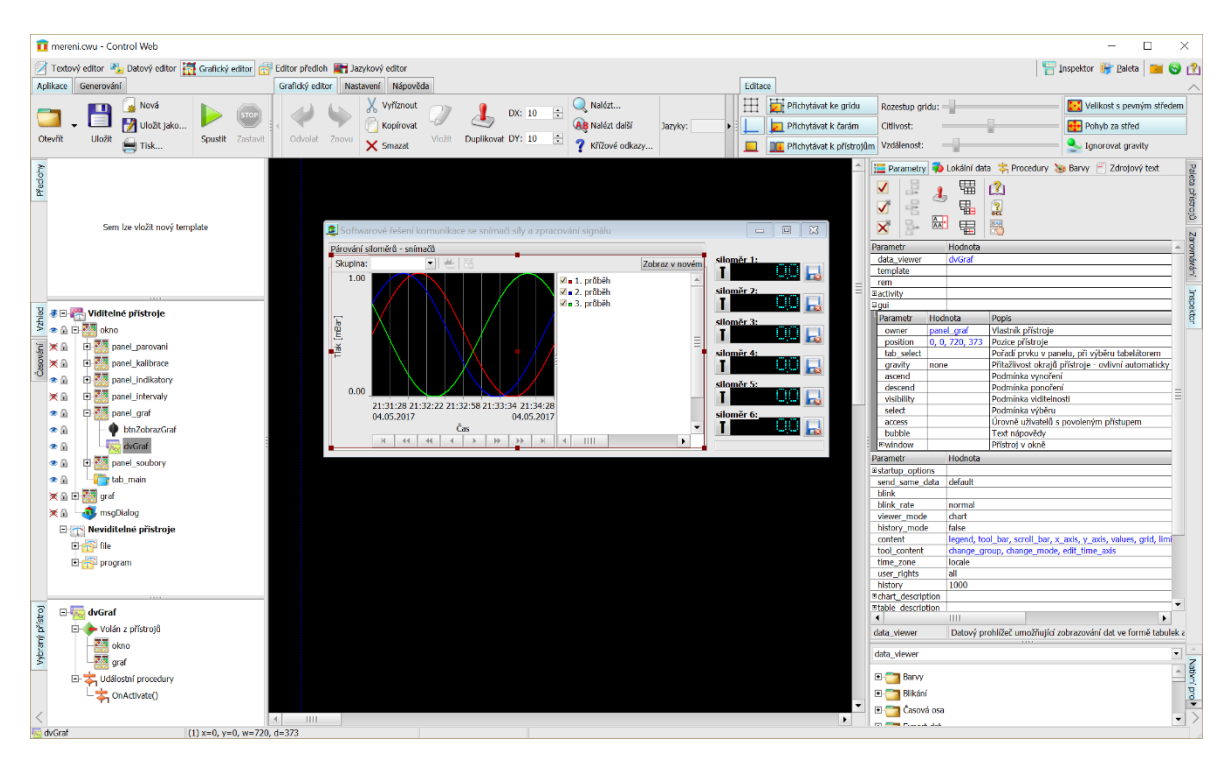

*Obr. 1. Vývojové prostředí Control Web 7*

## <span id="page-12-0"></span>**1.3 Edice Control Web 7**

Control web 7 existuje v několika edicích:

- **Vývojová verze systému Control Web** slouží k tvorbě a testování aplikací. Ačkoliv aplikace může zcela plnohodnotně pracovat i v prostředí vývojové verze, typicky je ale před nasazením přeložena do podoby '.cwx' souboru, který je určen pro Runtime verzi systému. Aplikaci v podobě CWX již není možno modifikovat, změny je možné provádět jen ve vývojové verzi v souborech '.cw'.
- **Control Web runtime verze** vyžaduje aplikaci ve formátu '.cwx', připravenou ve vývojové verzi. Tento formát není textový, ale obsahuje přeloženou podobu aplikace. Aplikaci běžící v runtime verzi tak není možné žádným způsobem modifikovat ani získat její zdrojovou podobu. Tím jsou chráněny investice aplikačních firem do vývoje aplikací.
- **Control Web Express** je ideální pro nenáročné a jednoúčelové aplikace s malými nároky na počet datových elementů. Control Web Express nemá, kromě omezeného počtu vybraných objektů, žádné další omezení funkčnosti systému. Control Web Express je dostupný jako vývojová verze a i jako runtime verze. Pro Control Web Express existují i ovladače řady Express, které jsou dostupné za nižší cenu. Ovladače řady Express, nelze používat v základních verzích systému Control Web.

## <span id="page-12-1"></span>**1.4 Podpora platforem**

Control Web 7 podporuje všechny Win32 i Win64 platformy:

Windows 9x/Me (dožívající platforma)

- Windows XP Embedded (možnost práce z CF karty, bez HDD)
- Windows 2000 Advanced Server Clusters
- Windows 7
- Windows 10
- Windows CE na standardním x86 PC (CEPC)
- Windows CE na RISC systémech (verze pro procesory ARM, MIPS, SH3/4)

# <span id="page-12-2"></span>**1.5 Podpora jazyků**

- Vývojová i runtime verze v Češtině, Angličtině, Němčině a Japonštině
- Možnost upravit texty v runtime verzi pro jakýkoliv jazyk

Runtime ve Slovenštině a Ruštině.

### <span id="page-13-0"></span>**1.6 Podpora kódování**

- Control Web ANSI (8bitové znaky pro Evropu a USA)
- Control Web UNICODE (16bitové kódování obsahující znaky všech abeced)
- UNICODE verze je nutná pro podporu východních jazyků

# <span id="page-13-1"></span>**1.7 Časování aplikací**

Do verze Control Webu 7 existovaly dva samostatné odlišné způsoby běhu aplikace:

- Aplikace reálného času,
- aplikace řízená změnou dat (data driven).

Oba výše uvedené způsoby časování měly svoje výhody i nevýhody. V *data driven* aplikaci nemusel uživatel řešit, jak často a za jakých podmínek mají být přístroje aktivovány, systém sám aktivuje přístroje, pokud se změní datové elementy, které přístroj používá. Tvorba aplikace může být jednodušší a vyžaduje méně znalostí programovacího prostředí. Na druhou stranu jednodušší tvorba datově řízených aplikací je vykoupena nemožností přesně řídit komunikace, časování, není zde vazba na reálný čas a ani plná kontrola nad během aplikace. Složitější aplikace bývají prakticky vždy vytvářené jako aplikace reálného času. Například řízení některých komunikací je možné pouze v aplikacích reálného času.

V Control Webu 7 byly tyto dva režimy sloučeny. Do aplikací reálného času byla doplněna možnost aktivovat přístroje změnou dat. Díky tomu je možné využít výhod obou systémů v jedné aplikaci. U každého přístroje je možné nastavit, zda má být aktivován změnou dat tak, jako by byl v data driven aplikaci. Část přístrojů v aplikaci tak může reagovat na změnu dat a část přístrojů může být aktivována jako v aplikaci reálného času. V Control Webu 7 byl každému přístroji v sekci *activity* doplněn parametr *data\_driven*. Je-li tento parametr nastaven na hodnotu *true*, bude přístroj aktivován od změny datových elementů.

| Parametr      | Hodnota | Popis                           |  |
|---------------|---------|---------------------------------|--|
| period        |         | Perioda aktivace                |  |
| period_offset |         | Posun periody aktivace          |  |
| period_origin | start   | Počátek posunu periody aktivace |  |
| timer         |         | Jméno časovače                  |  |
| data_driven   | true    | Aktivovat přístroj od změny dat |  |
| driver        |         | Výjimka od ovladače             |  |
| condition     |         | Podmínka aktivace přístroje     |  |

*Obr. 2. Parametry přístroje*

#### <span id="page-14-1"></span><span id="page-14-0"></span>**1.7.1 Datově řízené aplikace**

Datově řízené aplikace se od aplikací reálného času liší také způsobem čtení vstupních kanálů. V datově řízené aplikaci jsou kanály periodicky čteny (periodu může nastavit autor aplikace u sekce kanálů) a změna hodnoty způsobí aktivaci přístroje.

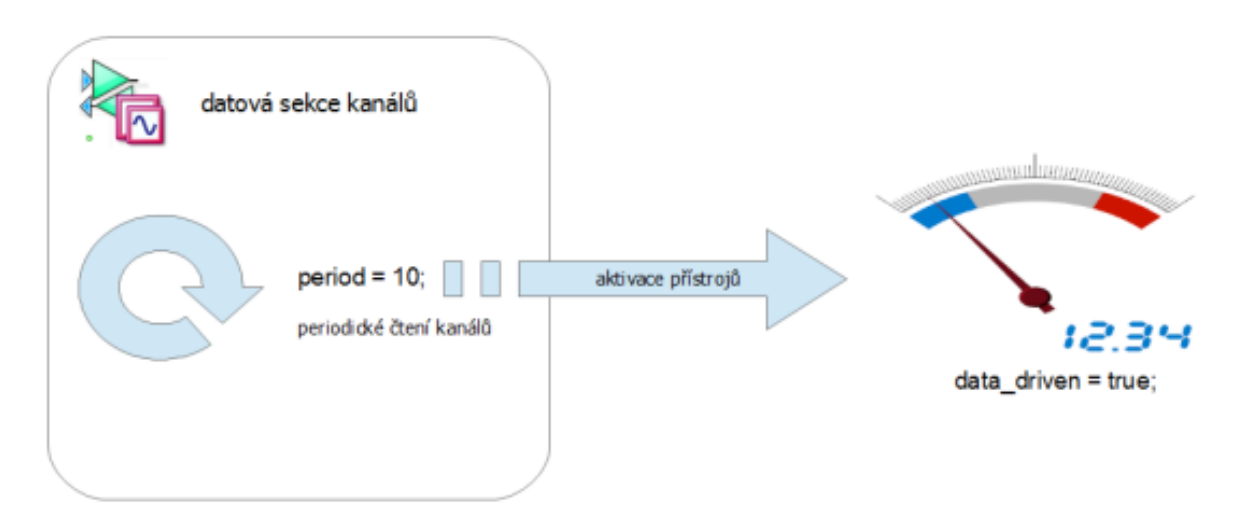

*Obr. 3. Datově řízená aplikace*

<span id="page-14-2"></span>Datově řízenou aplikaci lze využít v následujících případech:

- V případech, kdy potřebujeme data archivovat a vizualizovat bez potřeby přesného řízení časování těchto dějů.
- Potřebujeme-li vytvořit aplikaci rychle. Tehdy využijeme toho, že datově řízená aplikace většinu věcí řeší automaticky, čímž se návrh aplikace usnadňuje a zrychluje.
- Při měření a vizualizaci pomalu se vyvíjejících dějů.
- V aplikacích, kde není přesné načasování měření dat tak důležité, jako jejich grafická prezentace.
- Nejedná-li se o aplikaci spolupracující technologií. Web kontrol lze totiž použít i mimo technologické aplikace, jako např. pro vývoj kancelářských či manažerských aplikací.

#### <span id="page-15-0"></span>**1.7.2 Aplikace reálného času**

Aplikace reálného času tvoří hlavní doménu, ve které se Control Web uplatňuje. V aplikacích reálného času přístroje při své aktivaci vyvolávají čtení kanálů. Přístroje tedy řídí komunikaci.

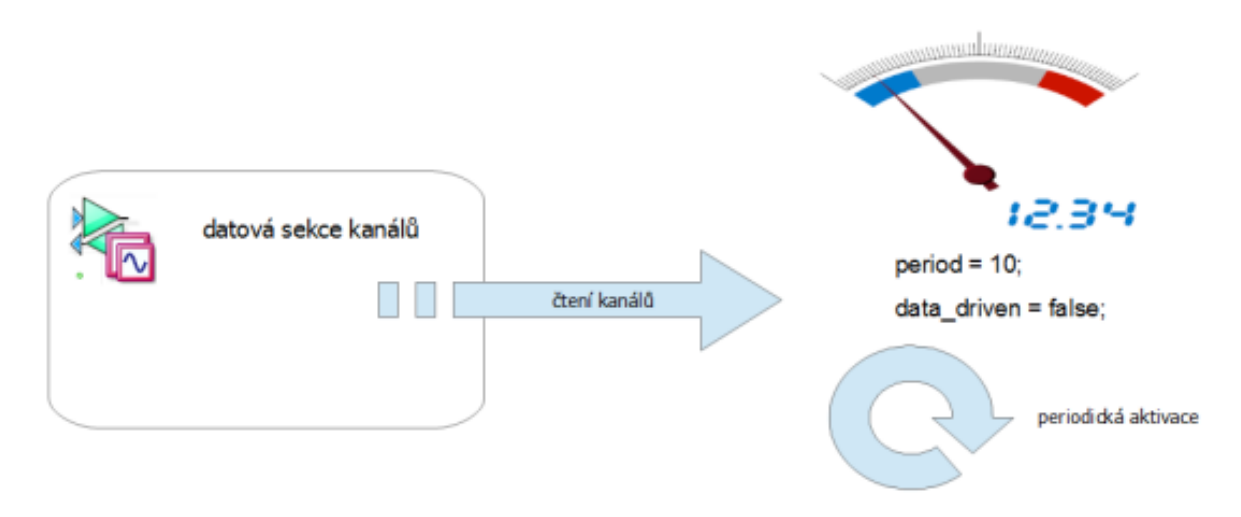

*Obr. 4. Aplikace reálného času*

<span id="page-15-2"></span>V současné době je schopnost práce v reálném čase jedním ze zásadních požadavků, který je kladen na moderní programové aplikace a systémy v odvětví průmyslové automatizace.

Control Web umožňuje zjemňovat časové rozlišení pro práci v reálném čase až do řádu milisekund, což zaručuje dostatečnou periodu pro čtení, zápis i vizualizaci naměřených dat.

# <span id="page-15-1"></span>**1.8 Komunikace s vnějším světem**

Komunikace aplikace, která je napsána v prostředí Control Web, s vnějším světem, probíhá přes ovladač vstupně-výstupního zařízení prostřednictvím vstupních a výstupních kanálů, což není nic jiného, než k tomuto účelu vytvořené speciální proměnné. Tyto proměnné je nutno pro příslušný ovladač nadefinovat. Pomocí prostředků, které systém poskytuje, lze potom přesně řídit časování, kdy mají být do jednotlivých kanálů příslušná data čtena, nebo zapisována. Obrovskou devizou potom je, že jednotlivé komponenty různých programových modulů, které běží na vzájemně propojených počítačích spolu mohou jednoduše komunikovat. Tím Web Control poskytuje velmi silný nástroj, umožňující velmi jednoduše a elegantně vytvářet distribuovaná řešení, která umí komunikovat s vnějším světem přes stovky i tisíce vstupních a výstupních kanálů, a to bez nutnosti použití speciálního hardwaru.

# <span id="page-16-0"></span>**1.9 Nástroje pro ladění**

Důležitou součástí výbavy moderních vývojových prostředků jsou nástroje pro podporu ladění vyvíjených aplikací. Ne jinak je tomu i u Control Webu, který nabízí v současné verzi 7 prostředky diagnostiky běžící aplikace formou vypisovaných zpráv, a to jak systémových, tak i uživatelských. K tomu poskytuje možnost sledovat časování aplikace i jednotlivých přístrojů. Sledovat lze stav síťových komunikací, ovladačů, komunikací s databázemi, datových sekcí a jednotlivých datových elementů.

Veškeré ladicí nástroje jsou k dispozici v samostatném okně, jehož obsah je konfigurovatelný podle potřeb. Po spuštění aplikace toto okno nemusí být zobrazeno. Pokud je zobrazeno, pak se může lišit obsahem. Jestliže obsahuje pouze výpisy zpráv, pak nese v titulku označení *Okno zpráv*.

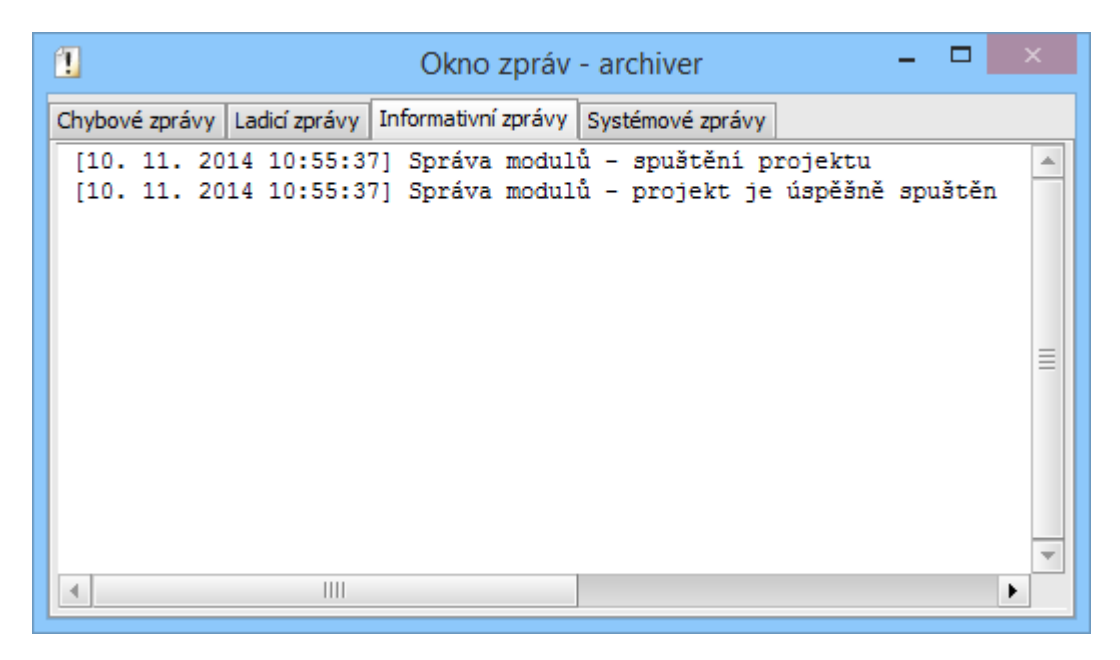

*Obr. 5. Okno zpráv*

<span id="page-16-1"></span>Mimo to může také obsahovat plochu pro sledování hodnot a časování, pak je v titulku okna označení *Okno sledování a zpráv*.

Zobrazení okna může být také řízeno za běhu aplikace pomocí menu, které lze otevřít nad ikonou Control Web umístěné v oznamovací oblasti systému Windows. Výběrové položky menu *Okno zpráv* a *Sledovat časování a hodnoty* umožní uživateli zobrazit či skrýt celé okno, případně pozměnit jeho obsah.

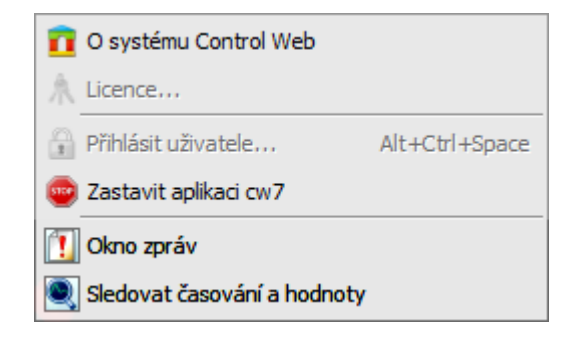

*Obr. 6. Výběrové položky menu*

<span id="page-17-0"></span>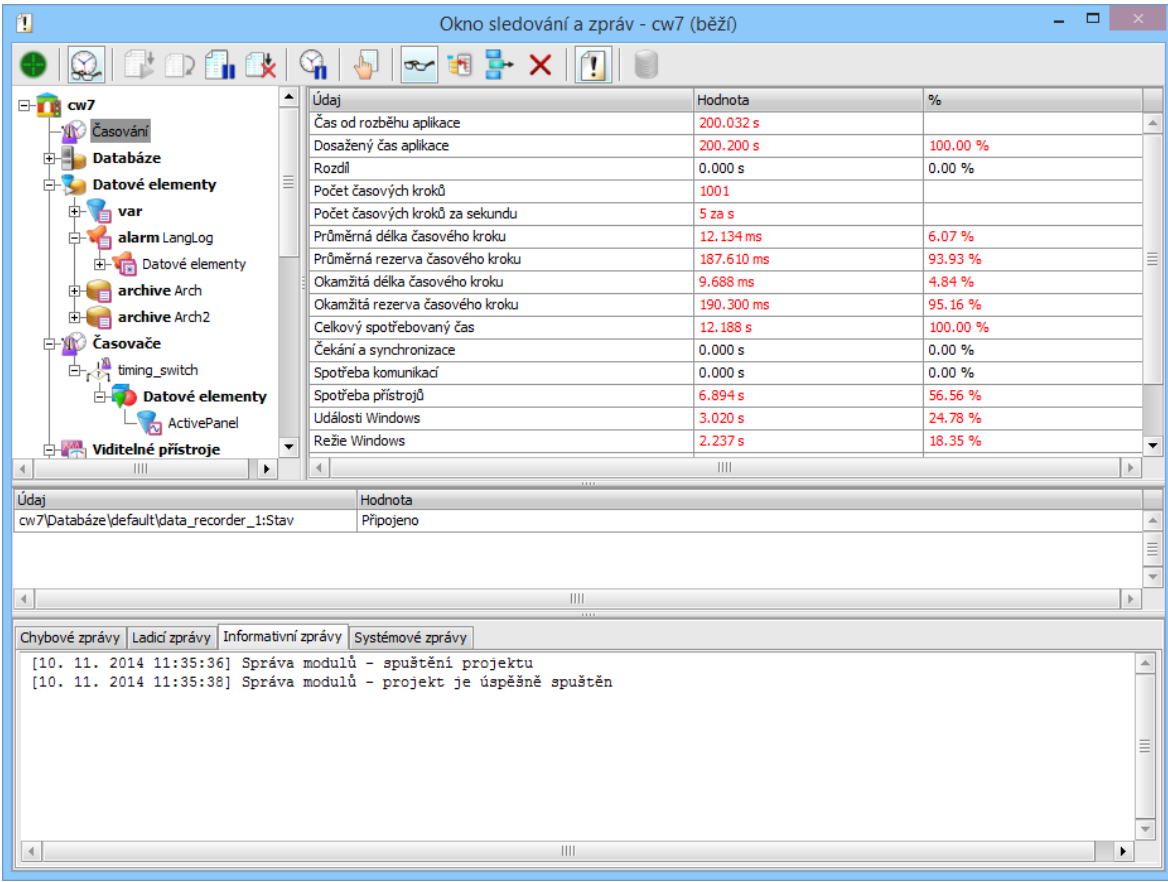

#### *Obr. 7. Okno sledování zpráv*

<span id="page-17-1"></span>To, zda má být okno po spuštění aplikace zobrazeno a jaký má být aktuální obsah, lze ovlivnit v *Nastavení aplikace*.

## <span id="page-18-0"></span>**1.10 In Calc**

Jedná se de facto o tabulkový kalkulátor, který je určen pro zpracovávání číselných dat a jejich následné zobrazení do grafu. Tabulku tvoří buňky, které jsou uspořádány do sloupců a řádků, přičemž sloupce jsou označeny kombinací písmen a řádky očíslovány od jedničky.

InCalc může pracovat ve dvou režimech: režim 2D (dvourozměrná tabulka) a režim 3D (trojrozměrná tabulka). Trojrozměrná tabulka může mít až 64 vrstev. Na disku se data ukládají do souboru s příponou TBW.

### <span id="page-18-1"></span>**1.11 Archivace dat**

Přirozeným způsobem archivace dat v systému Control Web je archivace pomocí datových sekcí *archive*. Všechny datové elementy, které jsou definovány v těchto datových sekcích, jsou archivovány do databázových tabulek (souborů) v databázi. Perioda archivace může být definována v rámci datové sekce pro všechny datové elementy definované v sekci. Rovněž je možné pro každou datovou sekci archive definovat historii uchovávaných archivních dat v databázové tabulce. Pro prohlížení těchto dat je určen komfortně vybavený přístroj *data\_viewer*.

#### <span id="page-18-2"></span>**1.11.1 Archivní soubor**

Všechny datové elementy z jedné archivní sekce jsou archivovány do jedné tabulky (souboru), jejíž jméno je určeno atributem archivní sekce *table\_name*. Pokud není tento atribut nadefinován, bude jako jméno tabulky použito jméno sekce. Z výše uvedeného vyplývá, že je nutné zadat buď jméno sekce nebo atribut *table\_name*.

#### *1.11.1.1 Struktura dat*

Data jsou v tabulce uspořádána takovým způsobem, že každá archivace všech datových elementů je v tabulce uložena jako jeden záznam. Každý záznam obsahuje čas vyhodnocení archivovaných elementů a hodnoty všech elementů v sekci.

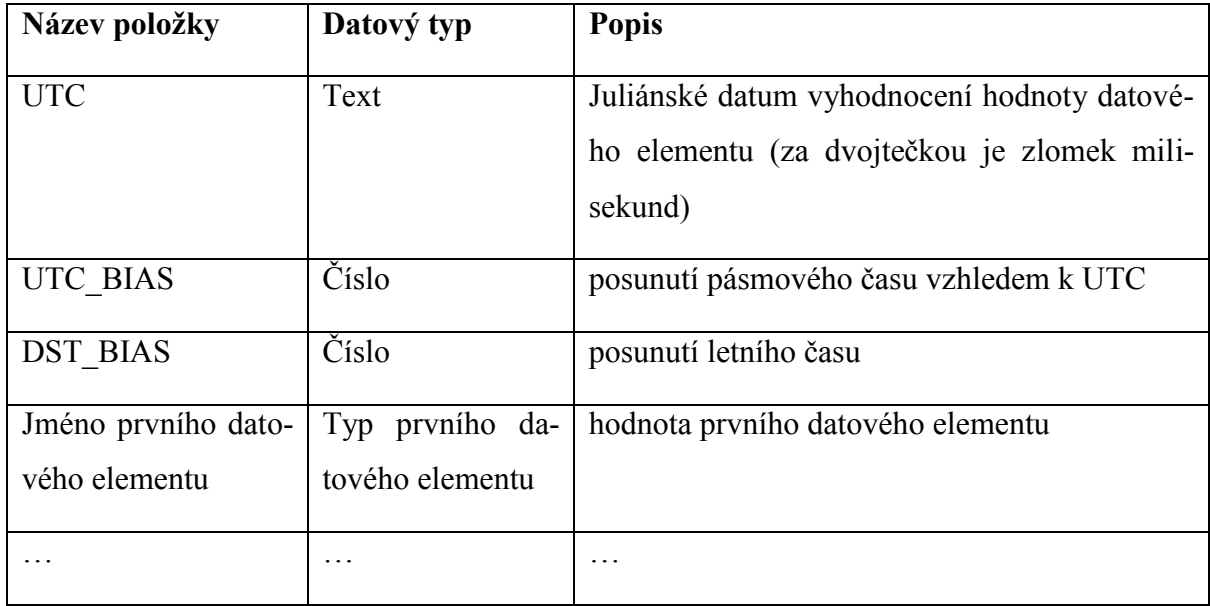

<span id="page-19-1"></span>*Tab. 1. Struktura dat*

Časová značka je v záznamu uložena jako UTC čas ve formě Juliánského data. Dále je časová informace doplněna o informaci posunutí pásmového času vzhledem k UTC a posunutí letního času v místě záznamu. Kvůli potřebám systému Control Web je v tabulce uložen ještě zlomek milisekundy.

#### *1.11.1.2 Správa historie dat*

Protože v naprosté většině případů stačí uchovávat historická archivní data pouze po stanovenou dobu, lze pomocí atributu *history* tuto dobu určit.

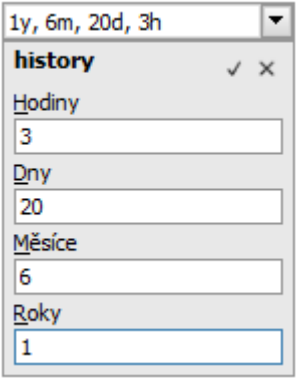

<span id="page-19-0"></span>*Obr. 8. Správa historie dat*

Pokud bude historie zadána tak, jak je to uvedeno na obr. , budou archivní data v databázi dostupná nejdéle po dobu jednoho roku, šesti měsíců, dvaceti dnů a tří hodin od právě aktuálního času. Starší data, nežli je definovaná historie, budou z databáze automaticky při archivaci nových dat odmazávána.

## <span id="page-20-0"></span>**1.12 Zálohování datových elementů**

Každý datový element definovaný v datových sekcích má svou výchozí hodnotu, na kterou je nastaven při startu aplikace. V některých případech je ale nutné, aby aplikace startovala s naposledy nastavenými hodnotami na datových elementech. Tento požadavek je v systému Control Web řešen přímo na úrovni datových elementů. Každý datový element a i datová sekce má atribut *backuped*, jehož hodnota určuje, zda má být datový element zálohován (hodnota *true*) nebo ne (hodnota *false*).

Parametry systémové zálohy dat se definují v datovém inspektoru *Nastavení aplikace* v sekci *Zálohování dat* a ve zdrojovém textu aplikace mohou být definovány v podsekci *backup* sekce *settings*.

- **Method** Parametr určuje způsob zálohování dat. Může mít hodnotu nezálohovat (*no\_backup*, parametr není ve zdrojovém textu uveden), periodicky (*periodic*) a na požádání (*on\_demand*). Při periodickém zálohování jsou v definované periodě vyhodnocovány hodnoty datových elementů, které mají být zálohovány a pokud došlo ke změně hodnoty, je tato nová hodnota zapsána do souboru. Při zálohování "na požádání" proběhne tato činnost po zavolání nativní OCL procedury datové sekce *Backup()*.
- **Period** Perioda zálohování dat.
- **Name -** Název souboru zálohy (přípona souboru je '.SBK'). Pokud není jméno souboru definováno, bude název souboru shodný s názvem aplikace.

## <span id="page-20-1"></span>**1.13 Backup editor**

Backup editor (cwbaked.exe) slouží k prohlížení a modifikaci obsahu souborů záloh datových elementů (soubory s příponou '.SBK'), které vytvářejí datové sekce. Lze ho však použít i pro editaci souborů záloh, které vytváří přístroj *backup* (souboru s příponou '.CBK' a '.CB\$').

Editor je rozdělen na dvě části. V levé části se nachází seznam datových sekcí, ze kterých jsou v souboru zapsaná data a v pravé části je tabulka obsahující název, typ a hodnotu datového elementu. Kliknutím na název datové sekce se zobrazí v pravé části zálohované datové elementy příslušející do vybrané sekce. Změna hodnoty datového elementu v souboru, se provede kliknutím na políčko s hodnotou a v zobrazeném editačním poli zadáním požadované hodnoty. Upravené hodnoty datových elementů, které mají odlišnou hodnotu od původní hodnoty v souboru, jsou v editoru zobrazeny červeně.

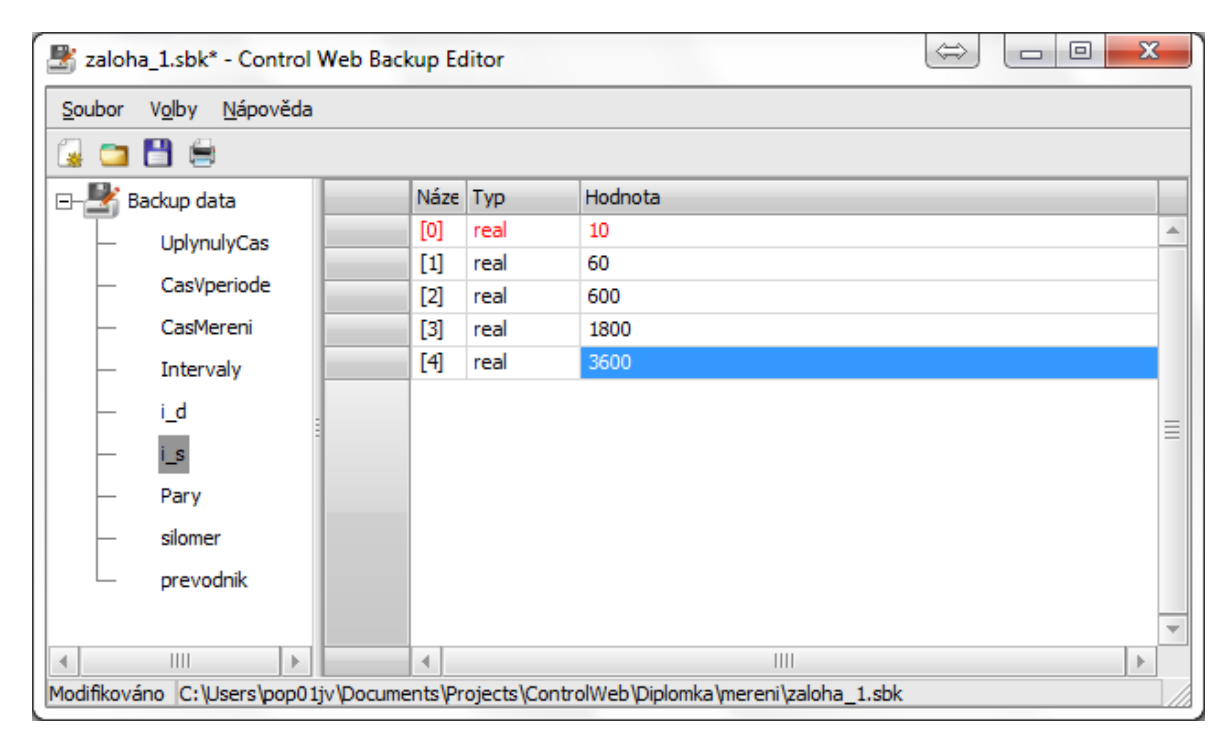

*Obr. 9. Backup Editor*

# <span id="page-21-2"></span><span id="page-21-0"></span>**1.14 Použité přístroje**

Jak již bylo řečeno, koncepce vývoje aplikací v integrovaném vývojovém prostředí Control Web spočívá v použití vizuálních a nevizuálních přístrojů. Vizuální přístroje jsou v aplikaci umístěny na jednotlivých panelech. V následujících podkapitolách budou z hlediska programování popsány významné přístroje, které byly použity při vývoji aplikace pro účely této diplomové práce.

## <span id="page-21-1"></span>**1.14.1 Přístroj data\_viewer**

Vizuální přístroj *data\_viewer* je umístěn na panelu *Měření* a jejím prostřednictvím aplikace uživateli zobrazuje naměřené údaje.

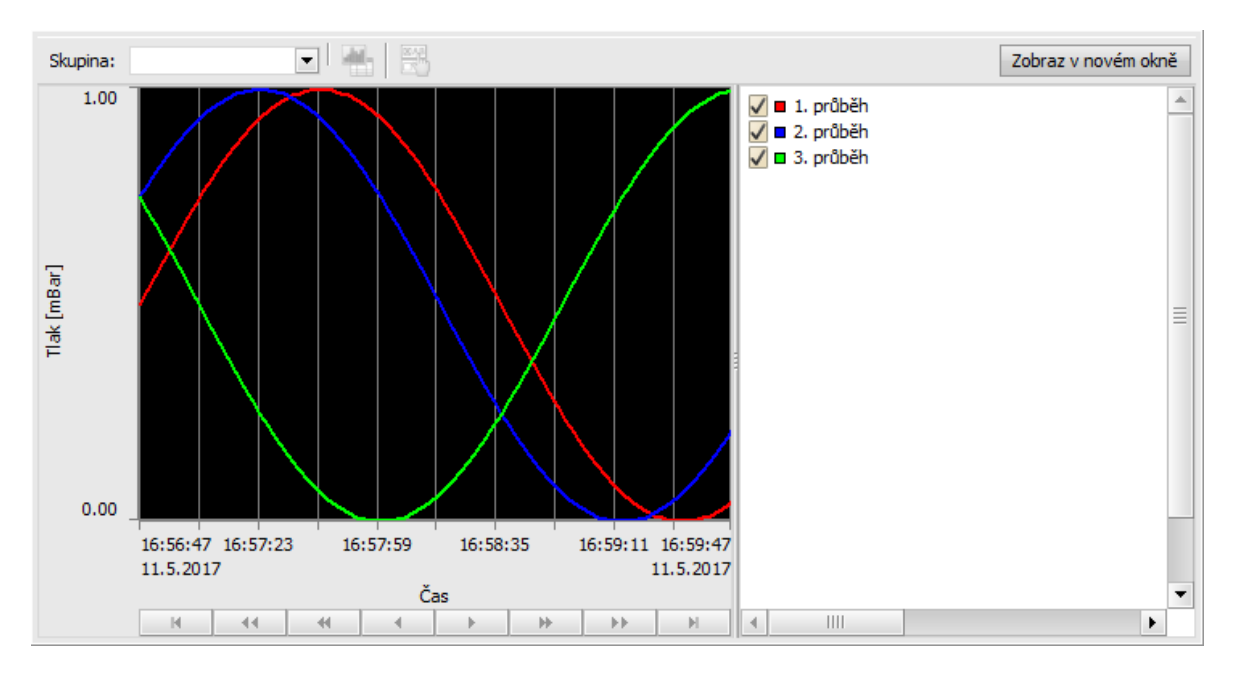

*Obr. 10. Přístroj data\_viewer*

<span id="page-22-0"></span>Údaje lze zobrazit buď ve formě grafu, nebo ve formě tabulky, v závislosti na nastavení parametru *viewer\_mode*, který lze uživatelsky měnit tlačítkem *change\_mode*.

Sledované datové elementy je rovněž možno uspořádat do skupin a libovolně prostřednictvím roletového menu volit, která z nich má být aktuálně zobrazována. Aby byly naměřené hodnoty optimálně zobrazeny, lze pro ypsilonovou osu nastavit automatické přizpůsobení jejího rozsahu, a to prostřednictvím parametru *auto\_range*.

Přístroj umožňuje pracovat ve dvou režimech:

- Online zobrazuje data průběžně tak, jak jsou zapisována do databázových souborů.
- Offline režim prohlížení celé historie dat uchovávaných v databázových souborech.

#### **Činnost přístroje v režimu online:**

Přístroj *data\_viewer* je určen k prohlížení dat archivovaných (i nearchivovaných) datových elementů. Žádným způsobem nemůže ovlivňovat vlastní archivaci dat do databázových souborů. To je plně v kompetenci datových sekcí. Aby tedy přístroj mohl tato data zobrazovat, musí je z databázového souboru získat (musí o ně "požádat" databázový server). To se děje opakovaně s periodou danou časovým krokem přístroje. Jakmile tato data získá, neprodleně je vykreslí do grafu nebo vypíše do tabulky.

#### **Činnost přístroje v režimu offline:**

Stisknutím tlačítka *změna módu prohlížení* se aplikace přepne do režimu prohlížení historických dat.

V tomto režimu umožňuje přístroj procházet veškerá archivovaná data. Počátek a délku časové osy lze nastavit posunem šoupátka v posuvné liště, nebo pomocí dialogového okna pro zadání času. Okno se otevře stisknutím tlačítka *nastavení počátku x-ové osy* v řádku nástrojů.

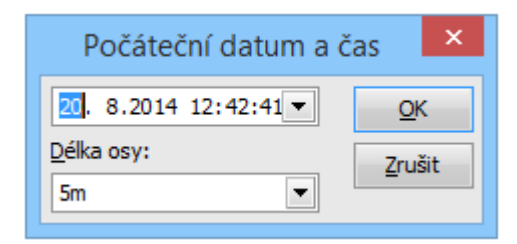

*Obr. 11. Dialogové okno pro zadání času*

#### <span id="page-23-2"></span><span id="page-23-0"></span>**1.14.2 Přístroj meter**

Vizuální přístroj *meter* je v programu použit pro zobrazení aktuálně naměřených hodnot ze snímačů. V závislosti na nastavení parametru *mode*, umožňuje zvolit režim zobrazení z několika možností. Pro účely diplomové práce byl zvolen režim *dot\_digital*.

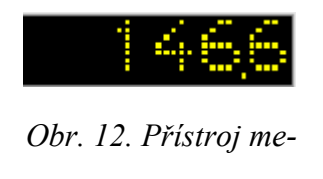

*ter*

#### <span id="page-23-3"></span><span id="page-23-1"></span>**1.14.3 Přístroj switch**

Stejně jako předchozí, i tento přístroj patří do skupiny vizuálních a stejně jako předchozí umožňuje zvolit režim zobrazení z několika módů. V programu je nastaven do módu *icon\_button* a je použit jako tlačítko pro spuštění nebo zastavení ukládání naměřených hodnot. Událostní procedura *OnOutput,* obsahuje jako parametr proměnnou *Output*, jejíž hodnota určuje jeden ze dvou možných stavů této komponenty.

#### <span id="page-24-0"></span>**1.14.4 Přístroj system\_browser**

Jedná se o nový vizuální přístroj, který je součástí prostředí Control Web až od verze 7. Přístroj slouží k prohlížení a vyhledávání souborů, složek, tiskáren nebo počítačů v rámci počítače nebo dostupné sítě. Zobrazen může být jako tlačítko s textem, ikonou nebo jako tlačítko s textem a ikonou. V programu je použit pro výběr souborů *CSV*.

#### <span id="page-24-1"></span>**1.14.5 Přístroj data\_recorder**

Vizuální přístroj, který slouží k archivaci dat do tabulek relačních databází, nebo do samostatných souborů *CSV*, *DBF*, *TXT* či *XML*. Jméno tabulky, nebo souboru může být získáváno vyhodnocením výrazu, což umožňuje řídit, do jaké tabulky nebo souboru budou data právě zapisována. Archivované záznamy mohou být doplněny časovou značkou v definovaném formátu. Časová značka je získávána buď ze systémového času, nebo z externího času.

#### <span id="page-24-2"></span>**1.14.6 Přístroj file**

Umožňuje pracovat s libovolným diskovým souborem. Jeho funkčnost je realizována výhradně prostřednictvím volání nativních procedur přístroje. V programu je použit k uložení a načtení konfiguračního souboru.

#### <span id="page-24-3"></span>**1.14.7 Přístroj program**

Umožňuje vykonávat obecný kód v jazyce OCL. V programu je tento přístroj použit pro zachycení výjimek ovladače a pro zápis, čtení a zobrazení dat.

#### <span id="page-24-4"></span>**1.14.8 Přístroj library**

Jedná se o nevizuální přístroj, který tvoří kontejner pro vložení aplikační knihovny. V programu je využit pro vložení knihovny *msgDialog*.

#### <span id="page-24-5"></span>**1.15 Použité ovladače**

Systém Control Web je vybaven několika ovladači, které jsou určeny jak pro ladění a testování aplikací, tak pro nasazení v reálném technologickém procesu.

#### <span id="page-25-0"></span>**1.15.1 Ovladač ASCDRV5**

Ovladač je určen pro jednoduchou komunikaci se zařízením připojeným přes standardní sériové rozhraní počítače RS-232 (RS-485) a systémem Control Web. Jméno souboru ovladače je 'ASCDRV5.DLL'.

Ovladač umožňuje:

- Komunikaci přes standardní sériové rozhraní počítače, nebo prostřednictvím sítě ETHERNET (TCP/IP).
- Vysílání textových řetězců (ASCII) ze systému Control Web do zařízení.
- Příjem textových řetězců (ASCII) ze zařízení.
- Řešení jednoduchých asynchronních komunikací.
- Jednoduché synchronní komunikace (dotaz odpověď).
- Generování události při příjmu zprávy ze zařízení.
- Definovatelné ukončovací znaky zpráv (terminátory) zvlášť pro příjem a vysílání.
- Přidání předdefinovaných skupin znaků, které budou automaticky připojeny na začátek a konec vysílaného řetězce (prefix, sufix).
- Reinicializaci a změnu parametrů komunikace za běhu aplikace.

#### **Příjem dat:**

Data, která jsou vysílána ze zařízení, jsou zachycována v přijímacím bufferu. Ovladač čeká na výskyt ukončovacího znaku, tzv. terminátoru. Terminátor se může skládat z jednoho nebo několika znaků. Jakmile je zachycen terminátor, data z přijímacího bufferu se uloží do fronty. Terminátor není součástí přijatého řetězce v aplikaci. Při zařazení položky do fronty se generuje výjimka ovladače v případě, že je fronta prázdná. Jakmile aplikace zpracuje výjimku od ovladače, musí povolit novou výjimku. Děje se to buď zápisem do kanálu, nebo voláním procedury ovladače. Povolení výjimky způsobí její nové generování v případě, že není fronta prázdná, nebo když ovladač přijme nová data. Když nebude výjimka od ovladače povolena, budou se přijatá data pouze ukládat do fronty. Jakmile počet položek ve frontě dosáhne určité maximální hodnoty, další přijatá data budou ztracena. Nastane-li výjimka od ovladače, je možno číst přijatá data z fronty. K tomuto účelu slouží určité kanály nebo procedury. Čtení a manipulace s přijatou položkou (řetězcem) se týká vždy aktivní (první) položky fronty. Data se do fronty ukládají vždy na konec a vyčítají se od začátku. Stav fronty je možno zjistit voláním procedury ovladače.

#### **Vysílání dat:**

Ovladač vysílá data zápisem řetězce na kanál nebo voláním procedury ovladače. Ve speciálním případě je možno naplnit výstupní buffer kódy znaků a ty pak najednou vyslat voláním procedury. Při vysílání dat je možno zvolit, jestli má ovladač čekat na odpověď od zařízení (synchronní režim) nebo ne (asynchronní režim). Jsou-li data vyslaná v synchronním režimu, uplatňuje se timeout pro čekání na odpověď. Pokud do vypršení timeoutu nepřijde zpráva od zařízení (odpověď), je generována chyba. Výstupní řetězce se řadí do fronty a postupně se vysílají. V synchronním režimu je možno ještě určit, jestli má být odeslán další řetězec z výstupní fronty okamžitě po přijetí odpovědi nebo až po povolení další výjimky od ovladače. Stav fronty je možno zjistit voláním procedury ovladače.

#### <span id="page-26-0"></span>**1.16 Knihovna**

Knihovna tvoří izolovanou část aplikace a vykonává specifickou činnost programu. Jednou z výhod je, že může být do aplikace jednoduše vložena vícekrát. Navenek je reprezentována svým grafickým, datovým a procedurálním rozhraním, které slouží k funkčnímu propojení knihovny s aplikací, do které je vložena, přičemž datové elementy stejně jako procedury budou aplikačnímu programátorovi dostupné a jsou jediným funkčním pojítkem mezi aplikací a knihovnou. Další výhodou je, že změna vnitřní funkčnosti knihovny nevyžaduje žádnou úpravu aplikace, která ji používá. Výjimku tvoří pouze případy, kdy dojde ke změně stávajícího rozhraní.

# <span id="page-26-1"></span>**1.17 Časovač**

Princip práce časovačů je jednoduchý — časovač ve svém časovém kroku prochází jednotlivé podřízené přístroje a podle určitých pravidel jim povolí uskutečnit jejich časové kroky. Časovače vytvářejí jakési "malé jadérko", které pohání jen omezenou skupinu přístrojů. Je proto celkem logické, že podřízené přístroje pracují všechny se stejnou periodou jako jejich vlastnící časovače (nebo tehdy, je-li jejich časovač aktivován asynchronně). Samotné přístroje časovačem časované pracují úplně stejně jako při aktivaci systémem (dokonce to ani nijak nejsou schopny rozlišit). Přístroj časovaný časovačem obsahuje ve svém parametru *timer* jméno příslušného časovače, a případně navíc požadované pořadí časování.

## <span id="page-27-0"></span>**1.18 Relační databáze**

V relační databázi jsou data uchovávány ve formě tabulek. Jednotlivá data jsou uložena v jejich jednotlivých buňkách. Řádky tabulky představují jednotlivé záznamy, sloupce pak konkrétní vlastnosti daného záznamu. Většinou je žádoucí, aby byl každý záznam jednoznačně identifikovatelný, k čemuž slouží primární klíč. Bez primárního klíče nelze vytvářet relace s dalšími tabulkami (relace je vytvářena propojením primárního a cizího klíče dvou tabulek). Primární klíč je v dané tabulce vždy jen jeden, cizích klíčů může být oproti tomu více. Relace určují vztahy mezi jednotlivými tabulkami.

#### <span id="page-27-1"></span>**1.18.1 Jazyk SQL**

Jazyk SQL (Structured Query Language) je jazyk určený pro práci s relačními databázovými systémy.

#### *1.18.1.1 Základní příkazy a klauzule jazyka SQL pro získání dat*

V následujícím textu bude popsána syntaxe a použití základních příkazů pro výběr dat. Pro vysvětlení funkce příkazů jazyka SQL budeme předpokládat existenci tabulek T1 a T2 obsahujících následující data:

| ID        | <b>Typ</b> | Pocet |
|-----------|------------|-------|
|           | A          |       |
| $\bigcap$ | B          | 6     |
|           | $\cap$     |       |
|           | E          | ◠     |

<span id="page-27-2"></span>*Tab. 2. Tabulka T1*

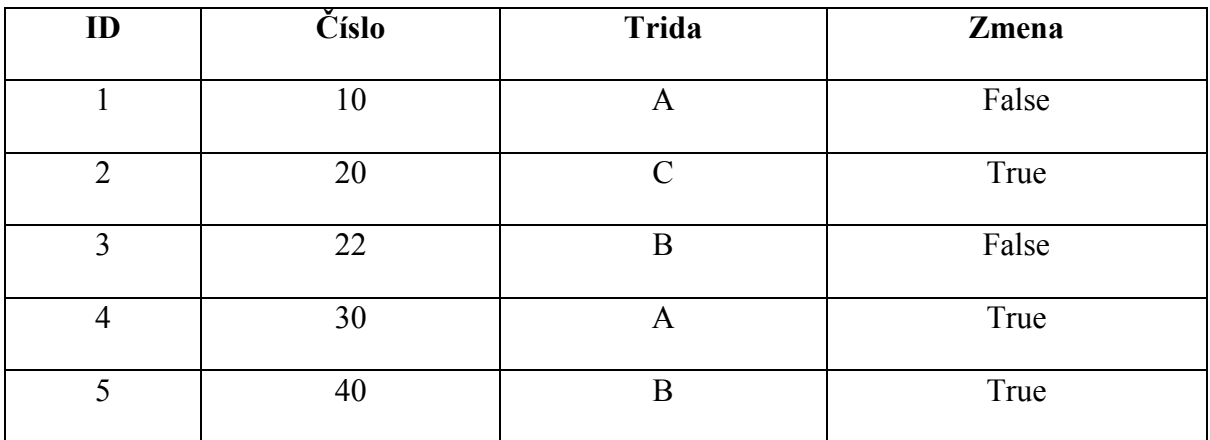

<span id="page-28-0"></span>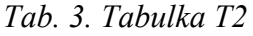

#### **Příkaz SELECT**

Příkaz SELECT je základním a pravděpodobně i nejpoužívanějším příkazem jazyka SQL. Pomocí tohoto příkazu je možné dotazovat se na data obsažená v tabulkách databáze.

#### **Syntaxe příkazu:**

SELECT [TOP <počet>] <seznam sloupců> FROM <seznam tabulek> [WHERE <omezení výběru řádků>] [GROUP BY <specifikace seskupení>] [HAVING <omezení výběru skupin>] [ORDER BY <specifikace řazení>]

#### **Příklad:**

SELECT \* FROM T1

Výsledkem tohoto dotazu pak budou následující data:

<span id="page-28-1"></span>*Tab. 4. Výsledek SQL dotazu*

| ID           | Typ           | Pocet |
|--------------|---------------|-------|
|              | A             |       |
| ി            | B             | 6     |
| $\mathbf{c}$ | $\mathcal{C}$ |       |
|              | E             | ∍     |

Omezení počtu vrácených řádků z tabulky T1 lze docílit jednoduchým rozšířením předcházejícího příkladu.

SELECT TOP 2 \* FROM T1

<span id="page-29-0"></span>*Tab. 5. Výsledek SQL dotazu "SELECT TOP 2 \* FROM T1"*

| ID | <b>Typ</b> | Pocet |
|----|------------|-------|
|    |            |       |
|    |            |       |

Výčtem sloupců lze určit, které sloupce budou vráceny po vykonání dotazu.

SELECT ID, Typ FROM T1

<span id="page-29-1"></span>*Tab. 6. Výsledek SQL dotazu "SELECT ID, Typ FROM T1"*

| ID | Typ                |
|----|--------------------|
|    |                    |
|    | R                  |
|    | $\curvearrowright$ |
|    | E                  |

Ve výčtu sloupců lze definovat také výraz. Hodnoty vrácené v tomto sloupci budou pak odpovídat výsledku, který je získán vyčíslením tohoto výrazu.

SELECT ID, Cislo \* 10 AS Vysledek FROM T2

<span id="page-29-2"></span>*Tab. 7. Výsledek SQL dotazu "SELECT ID, Cislo \* 10 AS Vysledek FROM T2"*

| ID | <b>Vysledek</b> |
|----|-----------------|
|    | 100             |
|    | 200             |
|    | 220             |

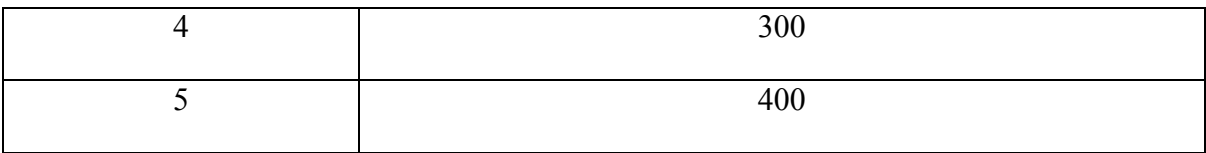

Pomocí tzv. aliasu (přezdívky) je sloupec s výrazem pojmenován jako Vysledek. Pokud není uvedeno nepovinné klíčové slovo AS, je nutné výraz uzavřít do závorek.

### **Klauzule WHERE**

Slouží k omezení množiny vrácených záznamů pouze na ty, které vyhovují zadané podmínce. Tuto klauzuli lze také použít k omezení záznamů ovlivněných příkazy DELETE nebo UPDATE (budou popsány dále).

#### **Příklad:**

SELECT \* FROM T1 WHERE Pocet > 0

<span id="page-30-0"></span>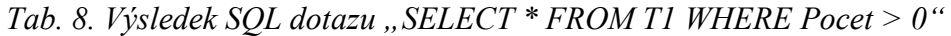

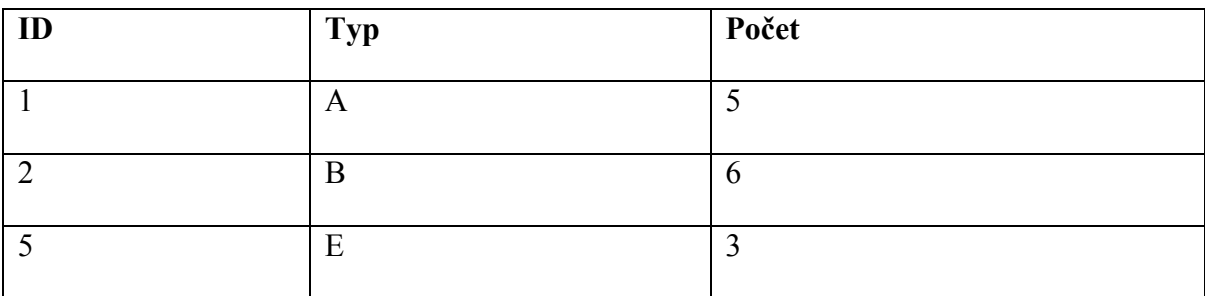

#### **Klauzule GROUP BY**

Slouží k seskupení záznamů v tabulce podle hodnot ve sloupcích uvedených za touto klauzulí.

#### **Příklad:**

SELECT Trida, Cislo FROM T2 GROUP BY Trida, Cislo

<span id="page-30-1"></span>Tab. 9. Výsledek SQL dotazu "SELECT Trida, Cislo FROM T2 GROUP BY Trida, Cislo"

| Trida              | <b>Cislo</b> |
|--------------------|--------------|
| $\mathbf{\Lambda}$ |              |

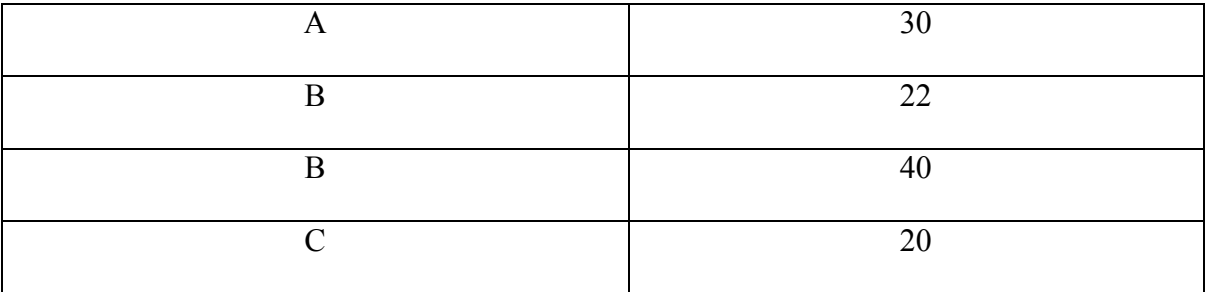

Hlavní význam této klauzule je však ve spojení s agregačními funkcemi.

SELECT Trida, SUM(Cislo) AS Soucet, AVG(Cislo) AS Prumer FROM T2 GROUP BY Trida

<span id="page-31-0"></span>Tab. 10. Výsledek SQL dotazu "SELECT Trida, SUM(Cislo) AS Soucet, AVG(Cislo) AS *Prumer FROM T2 GROUP BY Trida"*

| Trida | Soucet | Prumer |
|-------|--------|--------|
|       | 40     | 20     |
|       |        |        |
|       |        |        |

#### **Klauzule HAVING**

Slouží k omezení množiny záznamů vrácených příkazem SELECT s klauzulí GROUP BY pouze na ty záznamy, které vyhovují zadané podmínce. Na rozdíl od klauzule WHERE, se podmínka aplikuje až na záznamy ve vrácené množině a ne na záznamy v tabulce.

#### **Příklad:**

```
SELECT Trida, SUM(Cislo) AS Soucet FROM T2 GROUP BY Trida HAVING 
SUM(Cislo) \ge 30
```
<span id="page-31-1"></span>*Tab. 11. Výsledek SQL dotazu "SELECT Trida, SUM(Cislo) AS Soucet FROM T2 GROUP BY Trida HAVING SUM(Cislo) >= 30"*

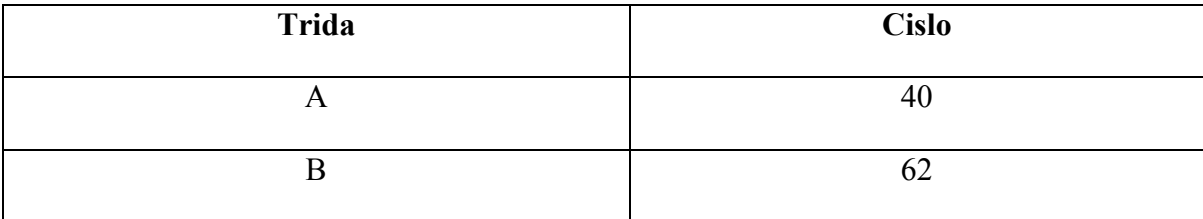

#### **Klauzule ORDER BY**

Určuje způsob řazení ve vrácené množině záznamů. Místo názvu sloupce, lze použít i pořadové číslo sloupce odpovídající pořadí sloupce ve vrácené množině. Pro sestupné řazení je třeba uvést za název nebo číslo sloupce klíčové slovo DESC. Způsob řazení lze určit pro každý sloupec ve vrácené množině zvlášť.

#### **Příklad:**

SELECT \* FROM T1 ORDER BY Pocet

| ID | <b>Typ</b> | Pocet |
|----|------------|-------|
| σ  | ⌒          |       |
|    | E          |       |
|    |            |       |
|    |            |       |

<span id="page-32-0"></span>Tab. 12. Výsledek SQL dotazu "SELECT \* FROM T1 ORDER BY Počet"

# <span id="page-33-0"></span>**2 KOMUNIKAČNÍ ROZHRANÍ**

Komunikační rozhraní slouží ke komunikaci (propojení) počítače s ostatními zařízeními jako například digitální fotoaparát, skener, tiskárna apod. Komunikační porty můžeme rozlišit na kabelové (k propojení je potřeba kabel) a bezdrátové (připojení pobíhá vzduchem).

# <span id="page-33-1"></span>**2.1 Použitá komunikační rozhraní**

Přenos dat mezi počítačem a měřicími přístroji probíhá přes univerzální měřicí modul ISC-1 s výstupem RS-485, který je připojen na převodník RS-485/RS-232. V následujících podkapitolách budou uvedená komunikační rozhraní popsána.

## <span id="page-33-2"></span>**2.1.1 RS-232**

Jedná se o standard, též nazývaný sériový port, či sériová linka, který se používá pro komunikaci osobních počítačů s další elektronikou. Ačkoliv se v současné době od tohoto rozhraní na poli běžného použití již ustoupilo a nahradilo jej výkonnější USB, v průmyslu je tento standard a jeho modifikace RS-422 a RS-485 běžně používán.

<span id="page-33-3"></span>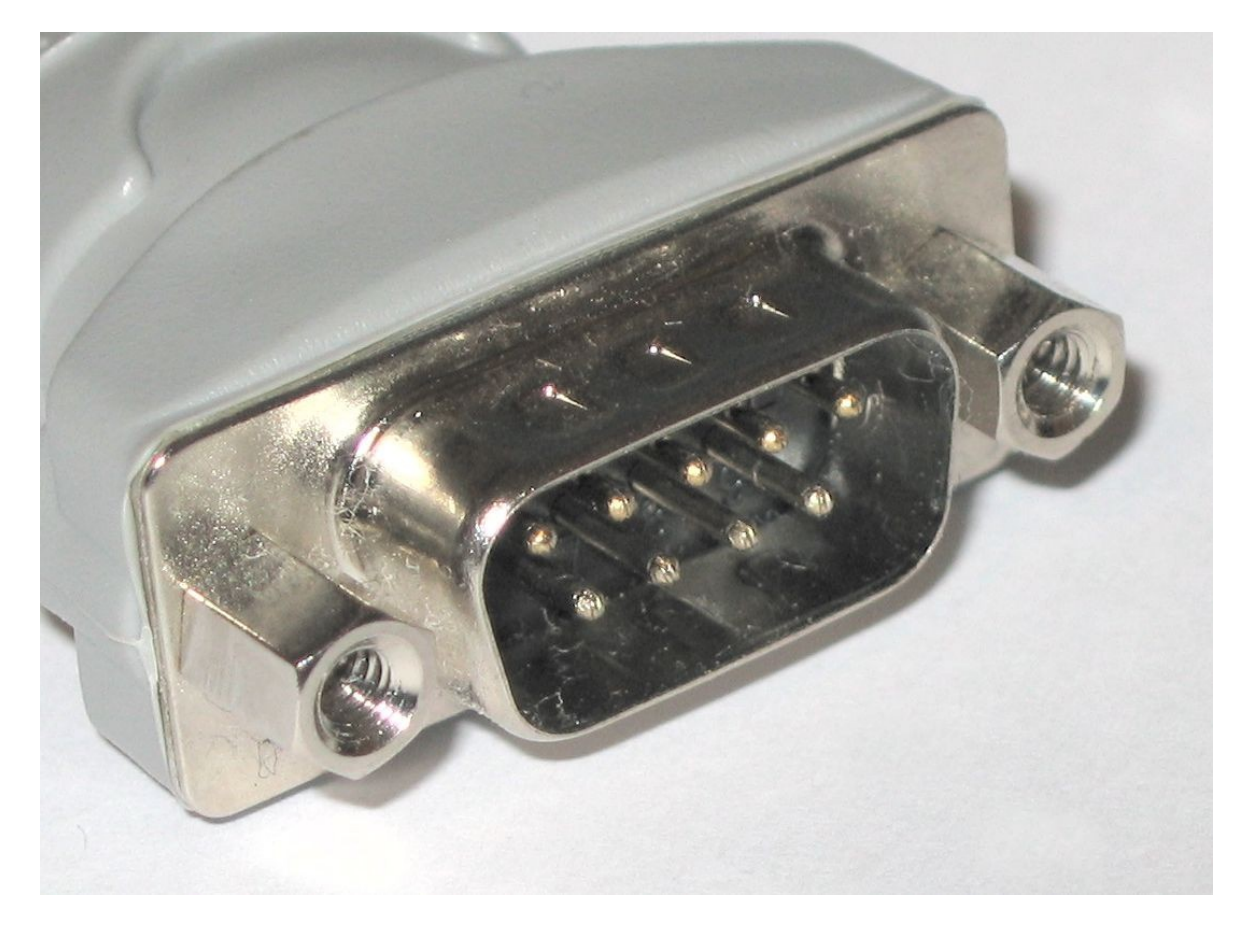

*Obr. 13. Devíti pinový D-Sub konektor pro vyvedení sériového portu*

#### <span id="page-34-0"></span>**2.1.2 RS-485**

Jedná se o standard pro sériovou komunikaci, který byl definován roku 1983 sdružením EIA. Vychází ze standardu RS-232, avšak liší se od něj především jinou definicí napěťových úrovní. RS-485 se používá pro multipoint komunikaci, tzn., že na jedno signálové vedení může být připojeno více zařízení.

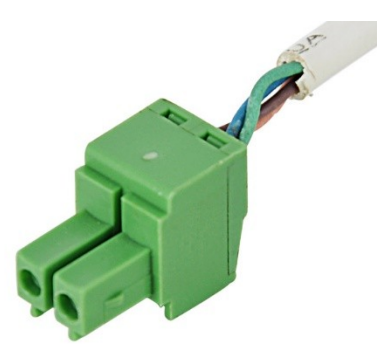

*Obr. 14. Konektor RS-485 (vidlice)*

<span id="page-34-2"></span>Komunikace přes komunikační rozhraní RS-485 umožňuje mj. také paralelní zřetězení zařízení na komunikační lince.

# <span id="page-34-1"></span>**2.2 Převodník RS-232 / RS-485**

Univerzální převodník linky RS-232 na linku RS-485, zajišťuje obousměrnou komunikaci mezi univerzální měřicím modulem ISC-1 a komunikačním portem PC.

<span id="page-34-3"></span>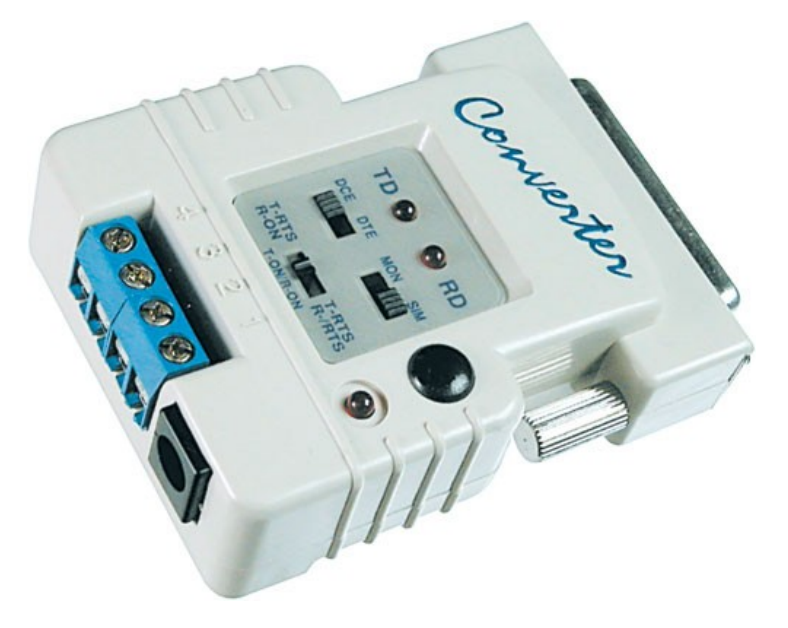

*Obr. 15. Převodník RS-232 / RS-485*

# <span id="page-35-0"></span>**II. PRAKTICKÁ ČÁST**

# <span id="page-36-0"></span>**3 MĚŘENÍ RELAXACE PRYŽE V TLAKU**

Zkouška pro relaxaci tlaku je realizována dle normy ISO 3384-1 a používá se pro ověření těsnosti materiálu.

Samotná relaxace v tlaku *R (t)* se počítá z následujícího vzorce:

$$
R_{(t)} = \frac{F_0 - F_t}{F_0} \cdot 100\tag{1}
$$

Kde:

 $F_0$  tlaková síla změřená po 30 minutách

 $F_{t}$ tlaková síla změřená v testovacích časech

Musí být zvolena střední hodnota výsledků pro zkušební vzorky. Jednotlivé hodnoty zkušebních vzorků musí souhlasit s hodnotou mediánu v rozmezí 10%. V opačném případě se zkouška opakuje.

### <span id="page-36-1"></span>**3.1 Popis přípravy vzorků pro měření**

Z připravených pryžových destiček jsou vyseknuty válečky o tloušťce 6,3 mm s tolerancí  $\pm$ 0,3 mm a průměrem 13 mm s tolerancí  $\pm$  0,5 mm.

Připravené vzorky jsou umístěny do sušárny, kde se suší při teplotě 70 °C. Poté se 24 hodiny temperují při laboratorní teplotě.

Následuje tzv. *mechanická kondicionace*. Při ní je každý vzorek 5x krátkodobě stačen na zkoumanou deformaci a poté je stačení uvolněno. Následně se vzorky opět temperují při laboratorní teplotě po dobu 24 hod.

Při samotné zkoušce bude vzorek umístěn mezi dvě očištěné rovnoběžné kovové desky, opatřené tenkou vrstvou maziva, neovlivňující vlastnosti zkoušených vzorků. Desky musí být zároveň navrženy tak, aby odolaly působícímu tlaku, tedy aby nedošlo k jejich deformaci o více než  $\pm$  0,01 mm.

### <span id="page-37-0"></span>**3.2 Popis měření**

V principu probíhá měření tak, že se vzorek umístí a upevní ve zkušební komoře a po kondicionování se co nejrychleji deformuje na předepsanou hodnotu. Výchozí napětí se odečítá 10 s po dosažení deformace.

Vyhodnocení se provádí ze záznamu měření. Relaxační křivka se získá výnosem relativního poklesu napětí ve zkušebním tělese v závislosti na čase. Z této závislosti se spočítá rychlostní konstanta relaxace jako převrácená hodnota relaxační doby.

## <span id="page-37-1"></span>**3.3 Popis měřicího systému**

Měřicí systém se skládá z několika různých přístrojů, které jsou vzájemně propojeny kabelem. Na konci je převodník RS485/RS232 pro přenesení dat do PC. Na PC je nainstalováno prostředí *Control Web*, ve kterém je spuštěn program pro zpracování naměřených dat.

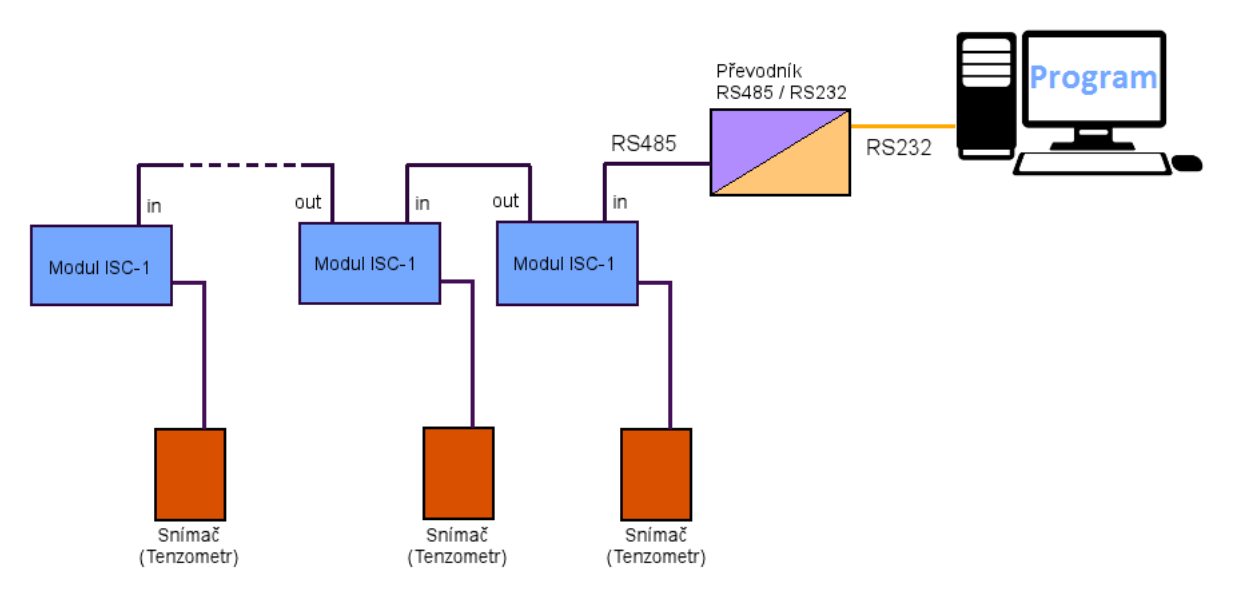

*Obr. 16. Blokové schéma měřicího systému*

<span id="page-37-2"></span>Seznam komponent zapojených v systému:

- Snímač (tenzometr)
- Univerzální měřicí modul ISC-1
- Převodník RS485/RS232
- PC se spuštěným programem

# <span id="page-38-0"></span>**4 UNIVERZÁLNÍ MEŘICÍ MODUL ISC-1**

Univerzální měřicí modul ISC-1 je určen pro měření analogových veličin v závislosti na použitém typu snímače. Modul je vybaven velmi přesným sigma-delta A/D převodníkem, zajišťujícím velmi přesná měření. Modul disponuje komunikační jednotkou RS485, která zajišťuje možnost paralelního zřetězení modulů. Prostřednictvím komunikačního rozhraní RS485 lze modul:

- Nulovat (tárovat),
- kalibrovat,
- získávat z modulu naměřená data.

Dále je možno modul přeadresovat tak aby každý modul v síti měl svou unikátní adresu. Do sítě je možno zapojit 1 – 9 modulů.

<span id="page-38-1"></span>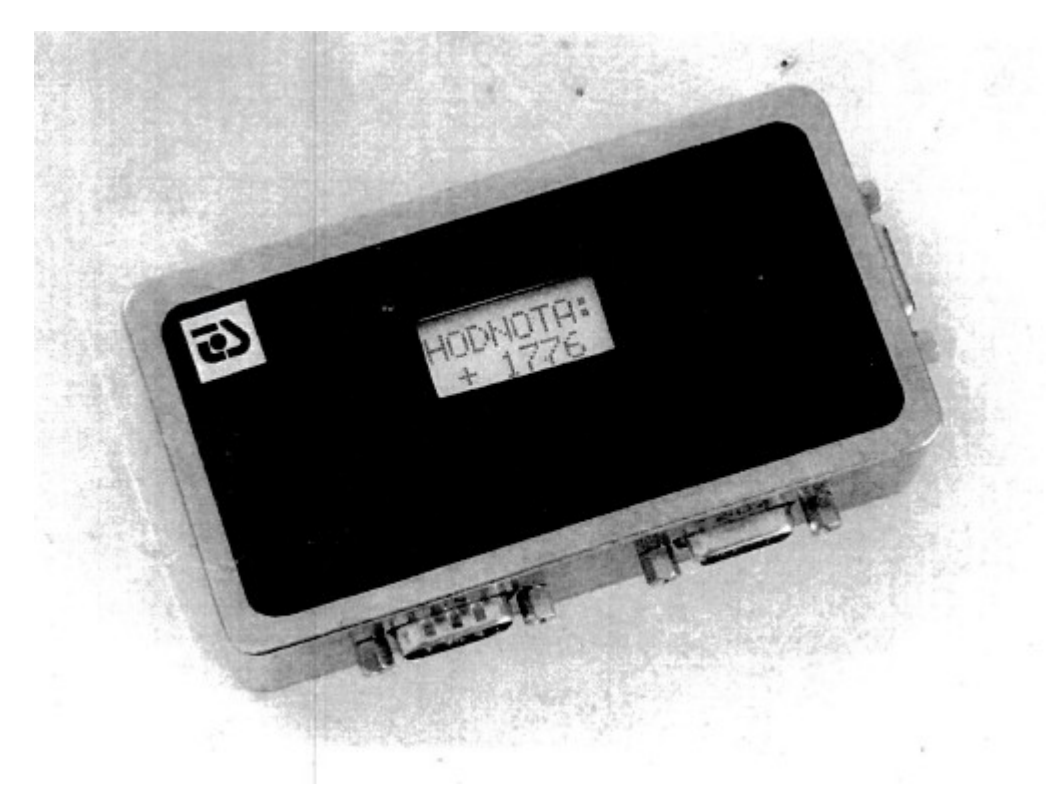

*Obr. 17. Univerzální měřicí modul ISC-1*

#### <span id="page-39-0"></span>**4.1 Popis komunikace**

Měřicí modul je vybaven komunikačním rozhraním RS485 pomocí kterého jej lze propojit s libovolnou vyhodnocovací jednotkou TS, nebo přes převodník RS485/RS232 s PC.

Komunikace po lince RS485 umožňuje paralelní zřetězení modulů na komunikační lince. Komunikace s jednotlivými moduly pak probíhá prostřednictvím adresovaných příkazů, nebo společných broadcast příkazů.

Aby mohla komunikace probíhat spolehlivě, je nutné, aby měl každý z modulů svou unikátní adresu v síti. Adresu je modulu možno přidělit v rozsahu 1 – 9. Kompletní syntaxe příkazů je součástí manuálu k přístroji ISC-1.

### <span id="page-39-1"></span>**4.2 Technické údaje:**

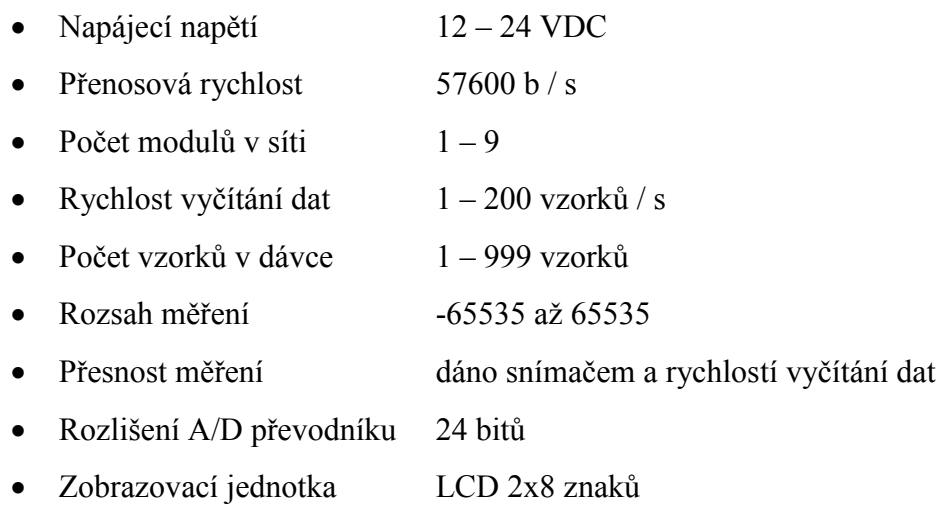

## <span id="page-39-2"></span>**4.3 Zapojení konektorů modulu:**

#### <span id="page-39-4"></span><span id="page-39-3"></span>**4.3.1 Zapojení konektorů In a OUT**

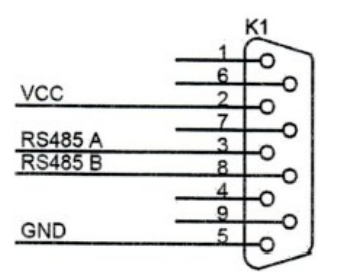

*Obr. 18. Zapojení konektorů In a OUT*

Popis:

- VCC kladný pól napájecího napětí modulu
- GND záporný pól napájecího napětí modulu
- RS485 A kanál A komunikačního rozhraní RS485
- RS485 B kanál B komunikačního rozhraní RS485

#### <span id="page-40-0"></span>**4.3.2 Zapojení konektoru SENSOR**

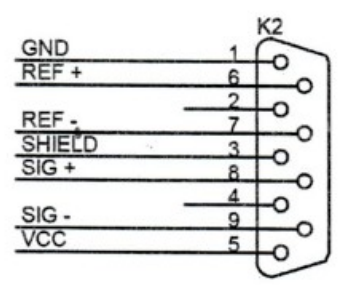

*Obr. 19. Zapojení konektoru SENSOR*

<span id="page-40-2"></span>Popis:

- VCC kladný pól napájecího napětí senzoru
- GND záporný pól napájecího napětí senzoru
- SIG + kladný pól signálu senzoru
- SIG záporný pól signálu senzoru
- REF + kladný pól reference senzoru (6 vodičové zapojení)
- REF záporný pól reference senzoru (6 vodičové zapojení)
- SHIELD stínění kabelu senzoru

#### <span id="page-40-1"></span>**4.3.3 Nastavení komunikační linky s PC**

- Přenosová rychlost 57600 Bd/s
- Počet datových bitů 8
- Počet stop bitů 1
- Parita žádná
- Flow control (Handshaking) žádný

# <span id="page-41-0"></span>**5 POPIS MĚŘICÍHO A VIZUALIZAČNÍHO PROGRAMU PRO KOMUNIKACI SE SNÍMAČI SÍLY A ZPRACOVÁNÍ SIGNÁLU**

Aplikace přes rozhraní RS232 komunikuje s univerzálním převodníkem pro snímače s můstkovým zapojením tenzometrů. Aktuálně měřené hodnoty jsou zobrazovány na displeji v číselné podobě a jejich průběh lze zobrazit buď formou grafu, nebo tabulky. Naměřená data jsou ukládána do souborů *CSV* a do relační databáze. Aplikace rovněž umožňuje tárování a kalibraci.

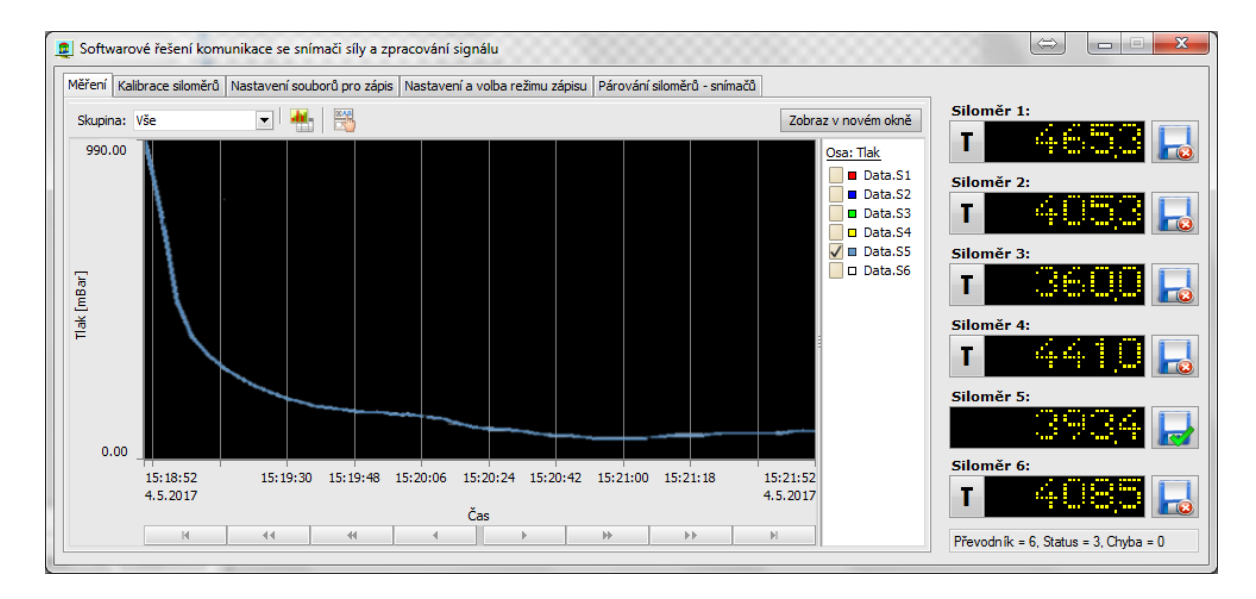

*Obr. 20. Hlavní okno aplikace*

<span id="page-41-1"></span>Pro tvorbu byl zvolen software Control Web 7 společnosti Moravské přístroje a.s. U aplikace byl kladen důraz na jednoduchost ovládání a přehlednost. Aplikace je složena z pěti panelů a jednoho samostatného okna. Panely jsou pojmenovány dle funkce následovně:

- Měření
- Kalibrace siloměrů
- Nastavení souborů pro zápis
- Nastavení a volba režimu zápisu
- Párování siloměrů snímačů

Funkce panelů a jejich možnosti jsou podrobně popsány v následujících podkapitolách. Displeje, zobrazující aktuálně měřené hodnoty tlaku, jsou viditelné vždy (bez ohledu na aktivní panel), stejně jako tlačítka pro tárování a ukládání dat. Jejich funkčnost bude popsána na konci této kapitoly.

# <span id="page-42-0"></span>**5.1 Panel měření**

Panel měření je složen z komponenty *data\_viewer*, která zobrazuje naměřené hodnoty ve formě grafu, nebo tabulky. V režimu grafu osa X reprezentuje uplynulý čas měření a osa Y naměřené hodnoty tlaku. V režimu tabulky jsou tytéž veličiny zobrazeny v číselné podobě. Uživatel může zvolit libovolné měřicí přístroje, pro které budou naměřená data zobrazována výběrem skupiny z roletového menu. Označením políček v legendě na pravé straně grafu potom zvolí, pro které z přístrojů z vybraných skupin mají být v grafu zobrazována měřená data.

U grafu lze dále nastavit následující parametry: Rozsah časové osy X, počet kroků a časová zóna. Celý graf lze také zobrazit v samostatném okně s možností jeho maximalizace a tisku grafu.

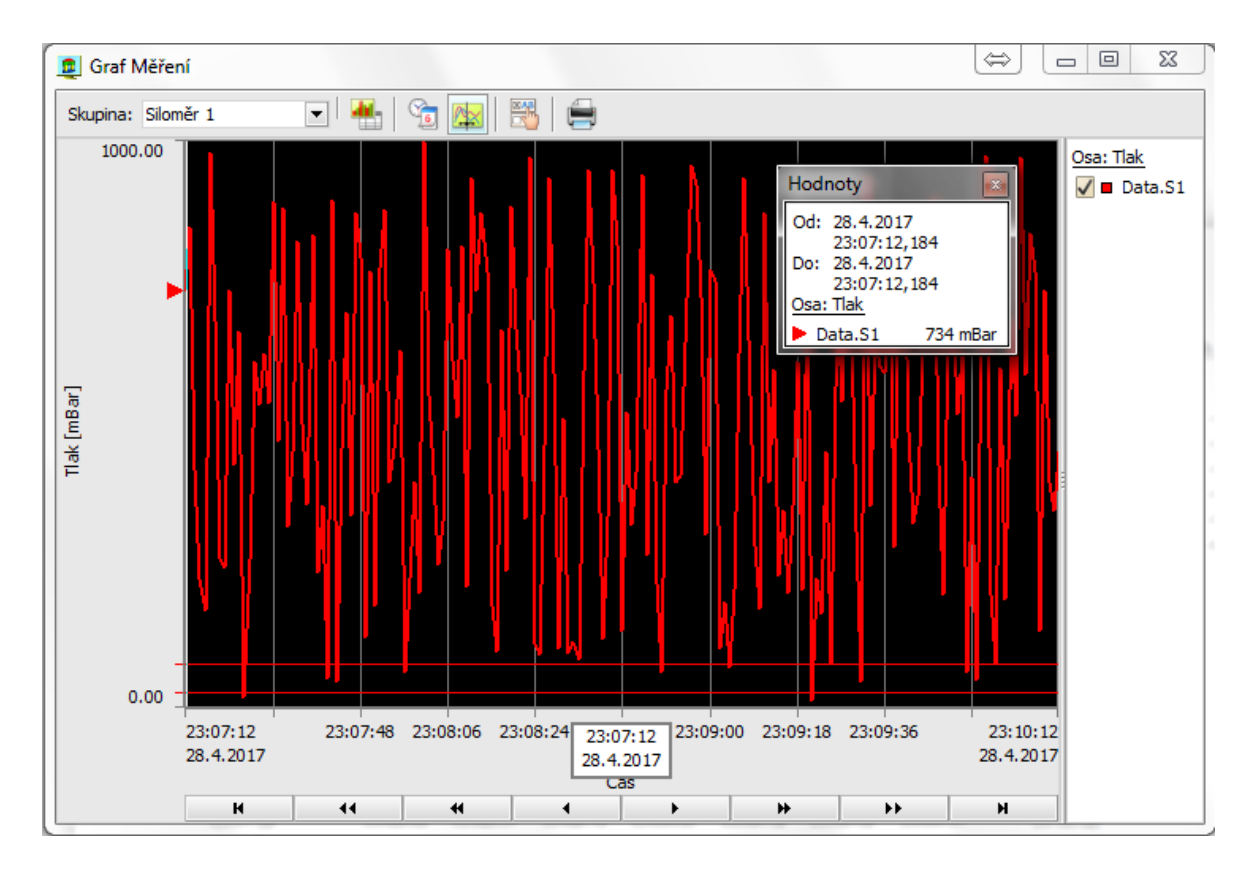

<span id="page-42-1"></span>*Obr. 21. Samostatné okno s grafem*

#### <span id="page-43-0"></span>**5.2 Panel kalibrace siloměrů**

Kalibrace slouží k seřízení (nastavení) siloměrů tak, aby měřily správně. Jedná se o soubor úkonů, kterými se za specifikovaných podmínek stanoví vztah mezi hodnotami veličin, které jsou indikovány měřicím přístrojem a odpovídajícími hodnotami, které jsou realizovány etalonem. Pro správnou kalibraci modulu je nutné znát aktuální kalibrační konstantu uloženou v modulu, skutečnou hodnotu aktuálně měřené veličiny a aktuální hodnotu, kterou modul zobrazuje na LCD displeji. Aktuální kalibrační konstantu lze získat buď po zapnutí napájení modulu kdy se tato na okamžik zobrazí, nebo zasláním příkazu **C** na adresu příslušného modulu ve formátu **:AC;**, kde **A** je adresa modulu. Vzhledem k povaze tohoto příkazu je nutné, aby každý měřicí modul v síti byl zkalibrován samostatně.

Kalibrace přístroje ISC-1 se provádí dle následujícího vzorce:

$$
K_N = \frac{X_S}{X_A} K_A \tag{2}
$$

Kde:

 $K_N$  nová kalibrační konstanta

 $X_{\rm c}$ skutečná hodnota měřené veličiny

- $X_A$  aktuální hodnota měřené veličiny
- aktuální hodnota kalibrační konstanty

Kalibrace je v programu realizována v následujících krocích:

- 1. Výběrem snímače (siloměru) z roletového menu
- 2. Načtením aktuální kalibrační konstanty ze siloměru
- 3. Výpočtem nové kalibrační konstanty dle uvedeného vzorce
- 4. Odesláním nové kalibrační konstanty do snímače (siloměru)

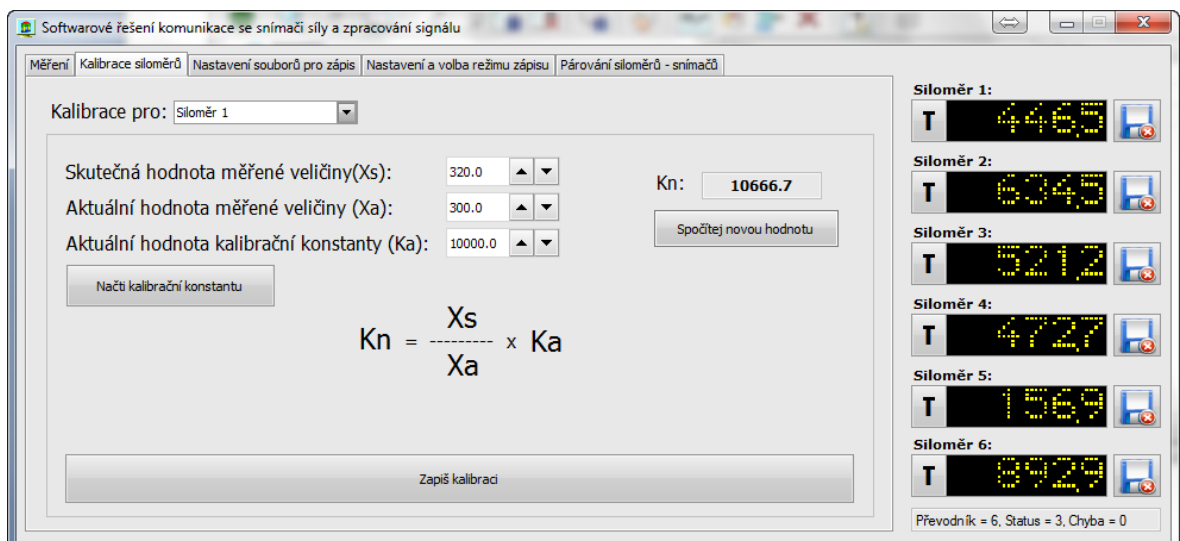

*Obr. 22. Panel Kalibrace siloměrů*

<span id="page-44-1"></span>Vypočtená hodnota kalibrační konstanty nesmí být vyšší než 65535. Vychází-li po výpočtu vyšší hodnota, znamená to, že rozsah měřené veličiny je vyšší než rozsah měřicího modulu. V takovém případě je potřeba buď snížit rozsah měřené veličiny, nebo snížit citlivost měřicího modulu. Novou hodnotu kalibrační konstanty zašlete následujícím příkazem

#### **:AC[xxxxx];**

Kde **A** je adresa modulu a **xxxxx** je nova kalibrační konstanta. Po úspěšné kalibraci vrátí měřicí přístroj řetězec **CAL**.

Příklad:

#### **:2C12345;**

Tento příkaz zkalibruje siloměr č. 2, hodnotou kalibrační konstanty 12345.

## <span id="page-44-0"></span>**5.3 Panel nastavení souborů pro zápis**

Tento panel umožňuje uživateli nastavit cesty k souborům *CSV*, do kterých bude aplikace ukládat naměřené údaje.

|  | Měření   Kalibrace siloměrů   Nastavení souborů pro zápis   Nastavení a volba režimu zápisu   Párování siloměrů - snímačů |               |            |
|--|----------------------------------------------------------------------------------------------------|---------------|------------|
|  | Cesta k souboru s naměřenými daty                                                                                         | <b>Měření</b> | Siloměr 1: |
|  | Cesta pro siloměr 1: Users\pop01jv\Documents\Projects\ControlWeb\Diplomka\mereni\Logs\s1.c                                | s1.csv        |            |
|  | Cesta pro siloměr 2: Users\pop01jv\Documents\Projects\ControlWeb\Diplomka\mereni\Logs\s2.c                                | s2.csv        | Siloměr 2: |
|  | Cesta pro siloměr 3: Users\pop01jv\Documents\Projects\ControlWeb\Diplomka\mereni\Logs\s3.c                                | s3.csv        | Siloměr 3: |
|  | Cesta pro siloměr 4: Users\pop01jv\Documents\Projects\ControlWeb\Diplomka\mereni\Logs\s4.c                                | s4.csv        | Siloměr 4: |
|  | Cesta pro siloměr 5:   Users\pop01jv\Documents\Projects\ControlWeb\Diplomka\mereni\Logs\s5.c                              | s5.csv        | Siloměr 5: |
|  | Cesta pro siloměr 6: Users\pop01jv\Documents\Projects\ControlWeb\Diplomka\mereni\Logs\s6.c                                | s6.csv        | Siloměr 6: |

*Obr. 23. Panel Nastavení souborů pro zápis*

<span id="page-45-0"></span>Struktura souboru CSV je definována prostřednictvím přístroje *data\_recorder*.

|                                                   |         |                             | Parametry Cokální data A Procedury Barvy<br>Zdrojový text                                        |  |
|---------------------------------------------------|---------|-----------------------------|--------------------------------------------------------------------------------------------------|--|
| Použít <b>Province de la province de la provi</b> |         | $\frac{1}{\sqrt{2}}$ Přidat | Kopírovat Hill Výchozí<br>Reference                                                              |  |
| Použít a uzavřít vložit                           |         |                             | $\frac{1}{\sqrt{1+\frac{1}{2}}}$ Doleva $\frac{1}{\sqrt{2}}$ Procedury                           |  |
| $\mathbf{X}^{\text{M}}$ Uzavřít                   |         |                             | Smazat <b>Ad</b> Přizpůsobit <b>Electricia</b> Doprava<br>Nastavení                              |  |
| Parametr                                          | Hodnota |                             | Popis                                                                                            |  |
| data recorder                                     |         | data recorder 1             | Jméno přístroje                                                                                  |  |
| template                                          |         |                             | Vzor přístroje                                                                                   |  |
| rem                                               |         |                             | Poznámka                                                                                         |  |
| <b>田</b> activity                                 |         |                             | Aktivita přístroje                                                                               |  |
| El qui                                            |         |                             | Vzhled přístroje                                                                                 |  |
| Elstartup options                                 |         |                             | Činnost přístroje při startu aplikace                                                            |  |
| send_same_data                                    | default |                             | Zápis shodných dat na výstupní kanály                                                            |  |
| storage_type                                      | file    |                             | Typ úložiště pro ukládání dat                                                                    |  |
| index file                                        |         |                             | Soubor se seznamem datových souborů                                                              |  |
| Edatabase                                         |         |                             | Definice databáze                                                                                |  |
| 田file                                             |         |                             | Definice souboru                                                                                 |  |
| $E$ record                                        |         |                             | Definice záznamu archivovaných dat                                                               |  |
| Parametr                                          | Hodnota |                             | Popis                                                                                            |  |
| 日time_stamp                                       |         |                             | Nastavení pro časovou značku záznamu                                                             |  |
| Parametr                                          |         | Hodnota                     | Popis                                                                                            |  |
| enable                                            |         | true                        | Archivovat časovou značku                                                                        |  |
| name                                              |         | 'UTC'                       | Jméno časové značky                                                                              |  |
| Typ časové značky<br>datetime<br>type             |         |                             |                                                                                                  |  |
| external                                          |         |                             | Výraz pro Juliánské datum (UTC), z kterého bude získávána časová značka (místo systémového času) |  |
| false<br>write bias                               |         |                             | Zapisovat lokální posun pásmového a letního času vůči UTC                                        |  |
| write zonal time                                  |         | false                       | Zapisovat lokální čas místo UTC                                                                  |  |
| Parametr                                          | Hodnota |                             | Popis                                                                                            |  |
| Edata                                             |         |                             | Definice archivovaných dat                                                                       |  |
| Parametr                                          | Hodnota |                             | Popis                                                                                            |  |
| <b>El</b> colors                                  |         |                             | Nastavení barev                                                                                  |  |
|                                                   |         |                             |                                                                                                  |  |

<span id="page-45-1"></span>*Obr. 24. Parametry přístroje data\_recorder*

V CSV souboru jsou pro každou naměřenou hodnotu uložena následující data:

- Datum a čas,
- naměřená hodnota.

Jednotlivé položky v řádku jsou odděleny znakem středník (;).

### <span id="page-46-0"></span>**5.4 Panel nastavení a volba režimu zápisu**

Pro zápis dat je možno zvolit ze dvou následujících variant:

- Podle intervalů,
- Při změně hodnoty.

Změna režimu je povolena pouze, pokud nedochází k zápisu dat.

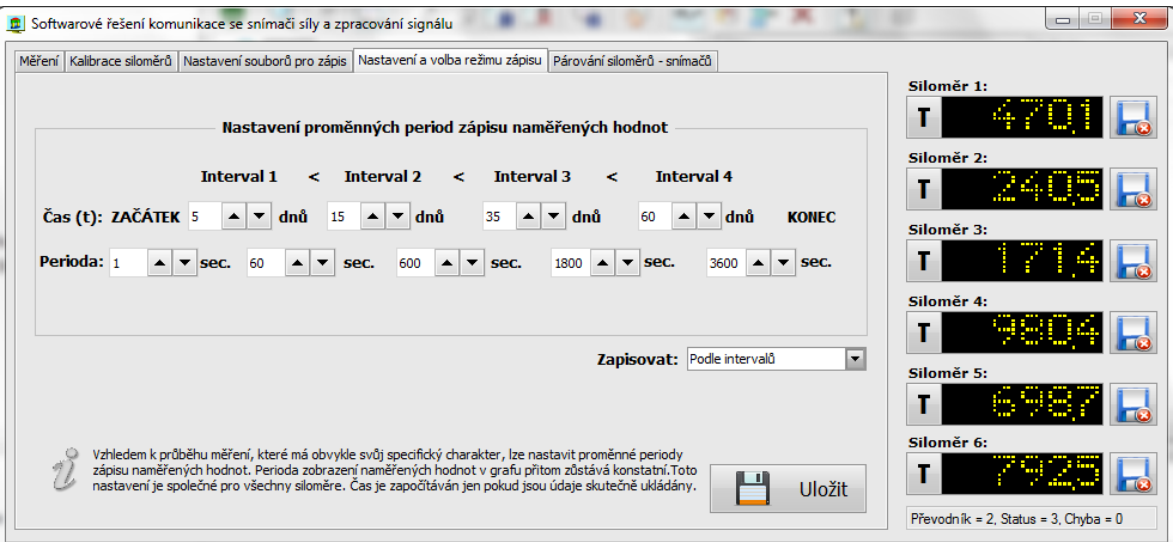

*Obr. 25. Panel Nastavení a volba režimu zápisu*

#### <span id="page-46-2"></span><span id="page-46-1"></span>**5.4.1 Zápis dat podle intervalů**

Vzhledem k tomu, že průběh měření má charakter, kdy na jeho počátku dochází během krátké doby k poměrně velkému úbytku tlaku a na jeho konci je rozdíl již minimální, umožňuje program definovat uživateli pro 4 časové intervaly periody měření. Nastavení intervalů a period probíhá prostřednictvím přístroje *control*.

## <span id="page-47-0"></span>**5.4.2 Zápis dat při změně hodnoty**

Tato varianta zápisu dat ukládá naměřené hodnoty vždy, pokud dojde k jejich změně. Nastavení intervalů a period jsou v tomto režimu ignorována.

# <span id="page-47-1"></span>**5.5 Panel párování siloměrů – snímačů**

Pro spolehlivou komunikaci s přístroji je nutné, aby měl každý z modulů svou unikátní adresu v síti. Z tohoto důvodu je každému modulu přidělena adresa v rozsahu 1 – 9.

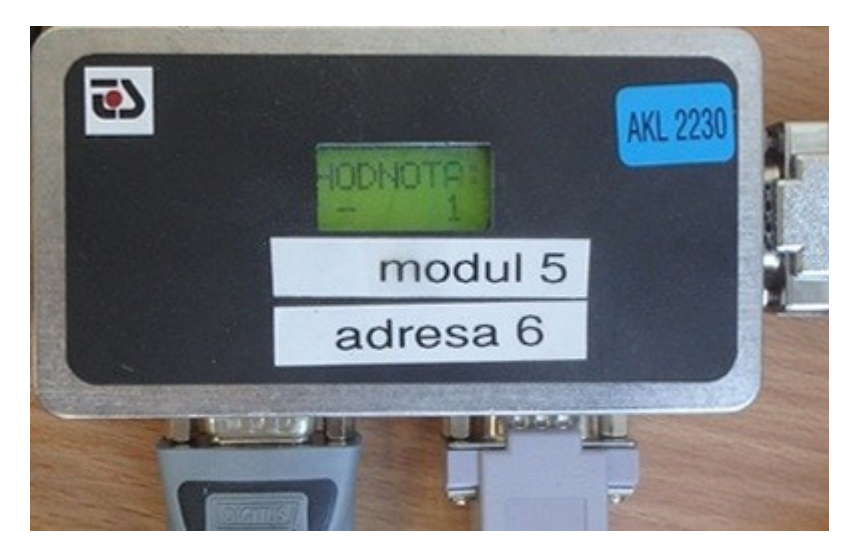

*Obr. 26. Zapojený modul ISC-1*

<span id="page-47-3"></span><span id="page-47-2"></span>Každý převodník je připojen k jednomu siloměru, proto je i každý siloměr označen číslem.

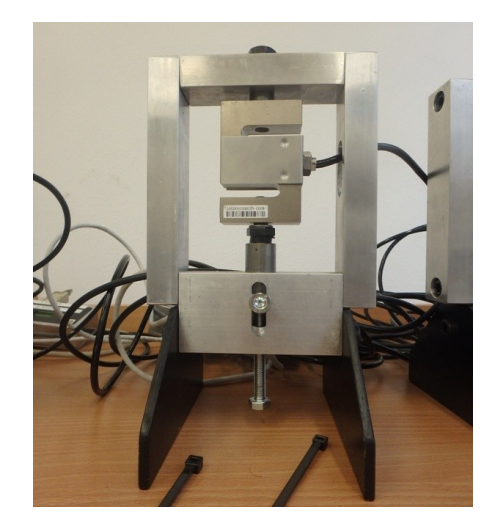

*Obr. 27. Siloměr*

Je tedy potřeba znát, který převodník je připojený ke kterému siloměru. K tomuto účelu slouží panel *Párování siloměrů – převodníků*, na kterém může uživatel tyto dva přístroje vzájemně přiřadit. Číslo siloměru je zobrazeno nad příslušným displejem. Program neumožní uživateli zadat duplicitní čísla siloměrů ani převodníků.

|     |                       | Softwarové řešení komunikace se snímači síly a zpracování signálu             |                                                                                                    | $\overline{\mathbf{x}}$<br>$\Box$                  |
|-----|-----------------------|-------------------------------------------------------------------------------|----------------------------------------------------------------------------------------------------|----------------------------------------------------|
|     |                       |                                                                               | Párování siloměrů - převodníků<br>Měření Kalibrace siloměrů Nastavení souborů pro zápis Nastavení a volba režimu zápisu                                                                                                    |                                                    |
|     |                       |                                                                               | Siloměry (okna)                                                                                                    | Siloměr 1:<br>Siloměr 2:                           |
| ID: | $\blacktriangle$<br>1 | $\blacktriangle$<br>2<br>$\overline{\phantom{a}}$<br>$\overline{\phantom{a}}$ | $\blacktriangle$<br>$\overline{\phantom{a}}$<br>5<br>з<br>4<br>$\blacktriangle$<br>6<br>$\blacktriangle$<br>▲<br>$\blacktriangledown$<br>▼<br>▼                                                                                                    |                                                    |
|     |                       |                                                                               |                                                                                                    | Siloměr 3:                                         |
| ID: | 1<br>$\blacktriangle$ | $\blacktriangle$<br>2<br>$\blacktriangledown$<br>$\overline{\phantom{a}}$     | Převodníky (ISC1)<br>$\blacktriangle$<br>$\blacktriangle$<br>5<br>3<br>6<br>4<br>▼<br>$\blacktriangle$ $\blacktriangledown$<br>$\blacktriangledown$<br>$\blacktriangle$<br>$\overline{\phantom{a}}$                                                                  | Siloměr 4:                                         |
|     |                       |                                                                               |                                                                                                    | Siloměr 5:                                         |
|     |                       |                                                                               | Siloměr a převodník tvoří dvojici přístrojů, pomocí níž jsou měřena a posílána data o měření ke zpracování.<br>Každý z přístrojů je identifikován svým unikátním ID, které lze nastavit v tomto okně.<br>. .<br><b>Uložit</b><br>Duplicitní hodnoty nejsou povoleny! | Siloměr 6:<br>Převodník = 6, Status = 1, Chyba = 1 |

*Obr. 28. Panel Párování siloměrů - převodníků*

# <span id="page-48-3"></span><span id="page-48-0"></span>**5.6 Displeje**

Digitální displeje slouží k tomu, aby uživatele informovaly o aktuálně naměřených hodnotách. V hlavním okně aplikace jsou vždy viditelné, protože nejsou umístěny na žádném z přepínacích panelů. Základem displejů je přístroj *meter*.

# <span id="page-48-1"></span>**5.7 Tlačítka pro tárování siloměrů**

Dalšími stále viditelnými prvky jsou tlačítka pro tárování siloměrů, která jsou umístěná nalevo vedle displejů.

# <span id="page-48-2"></span>**5.8 Tárování siloměru**

Tárováním vynulujeme stávající hodnotu adresovaného siloměru. Pro tárování slouží příkaz **T**, kdy po úspěšném vynulování vrací adresovaný modul řetězec **TARA**.

Příklad:

Tento příkaz vynuluje zobrazovanou hodnotu u siloměru č. 3.

## <span id="page-49-0"></span>**5.9 Tlačítka pro ukládání naměřených dat**

Jsou umístěna vedle displejů, jsou vždy viditelná v hlavním okně aplikace. Po zapnutí dojde ke kontrole cesty k souboru CSV. V případě, že cesta není platná nebo neexistuje, zobrazí se uživateli chybová hláška.

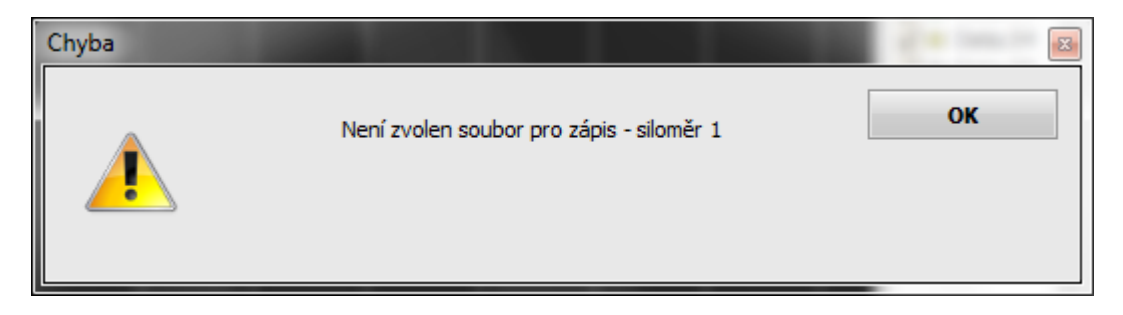

*Obr. 29. Chybová hláška*

<span id="page-49-1"></span>V případě že cesta i soubor existují, upozorní aplikace uživatele na již existující datový soubor a nabídne následující možnosti:

- Nahradit již existující soubor bude nahrazen novým, stávající data budou zahozena.
- Pokračovat zápis bude probíhat na konec stávajícího souboru, původní data zůstanou zachována.

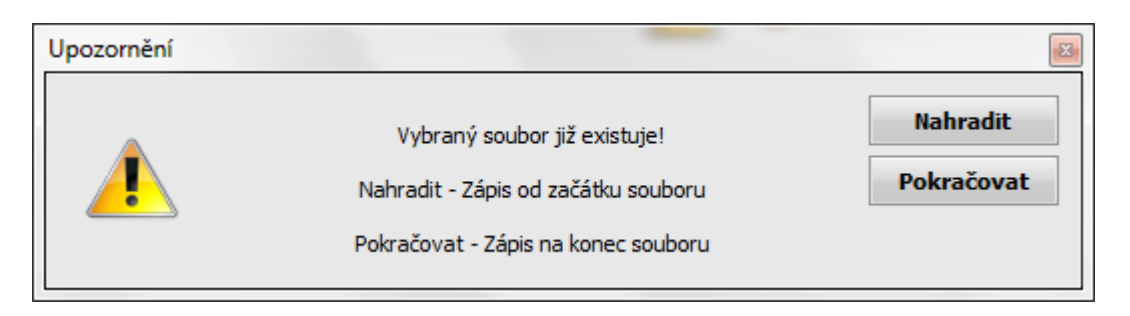

<span id="page-49-2"></span>*Obr. 30. Upozornění existujícího souboru*

V případě nekorektního ukončení aplikace v průběhu měření (pád operačního systému, výpadek proudu apod.) a následného opětovného spuštění měření je na toto uživatel upozorněn následující hláškou.

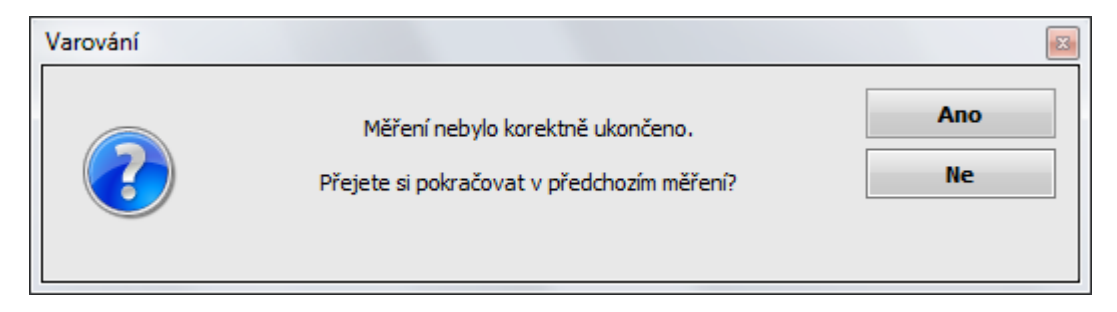

*Obr. 31. Varování nekorektního ukončení*

# <span id="page-50-2"></span><span id="page-50-0"></span>**5.10 Časování aplikace**

V programu jsou použity dvě smyčky:

- smycka cteni
- smycka\_zobrazeni\_zapis

Pro uvedené smyčky byl použit časovač *sequencer.*

```
timer
 sequencer smycka cteni;
   activity
     period = 0.3;end activity;
  end sequencer;
  sequencer smycka zobrazeni zapis;
   activity
     period = 1;end activity;
  end sequencer;
end_timer;
```
## <span id="page-50-1"></span>**5.10.1 Smycka\_cteni**

Je použita pro obsluhu komunikace s univerzálním měřicím modulem ISC-1. Perioda tohoto časovače je nastavena pevně na 300 ms.

#### <span id="page-51-0"></span>**5.10.2 Smycka\_zobrazeni\_zapis**

Obsluhuje:

- Zobrazení dat na displejích,
- zápis dat do grafu a relační databáze,
- zápis dat do souborů CSV.

Tento časovač je pevně nastaven na 1 sekundu.

# <span id="page-51-1"></span>**5.11 Záloha nastavení**

K nastavení zálohová dat slouží záložka datový editor, na které lze nastavit:

- Způsob zálohování dat,
- Perioda zálohování dat,
- Název zálohy dat.

Jako způsob zálohy byla zvolena metoda *on\_demand*. Záloha tedy probíhá na požádání prostřednictvím nativní procedury OCL datové sekce *Backup(). Perioda* zálohování při zvoleném způsobu není využita. Záloha je provedena do souboru *zaloha*.

<span id="page-51-2"></span>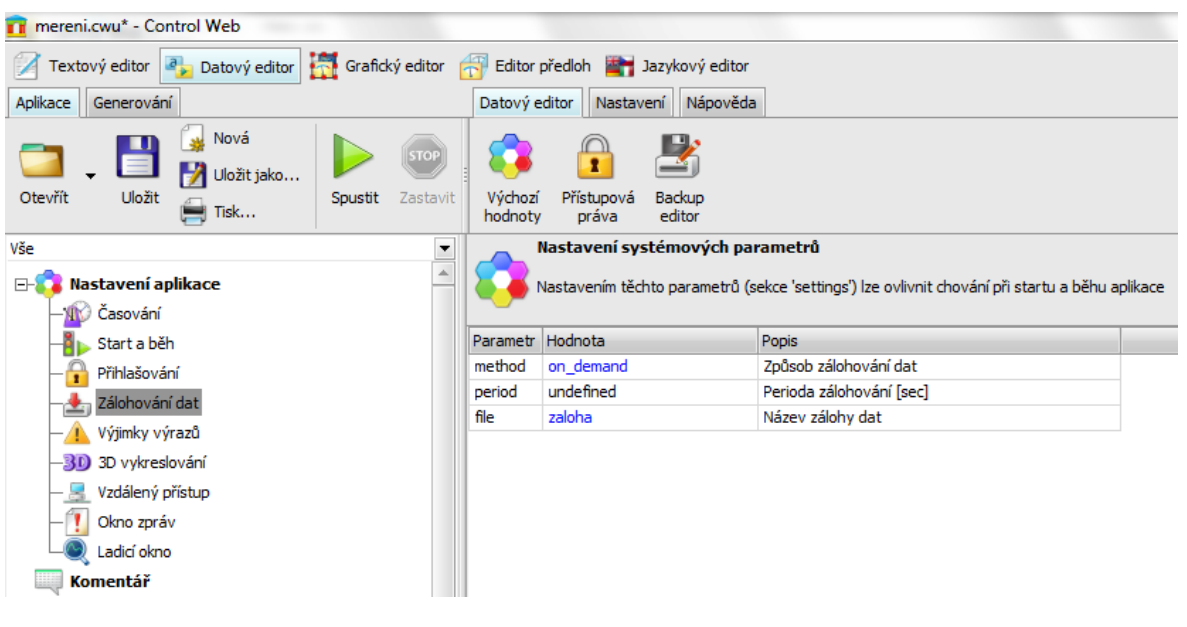

*Obr. 32. Nastavení záloh*

### <span id="page-52-0"></span>**5.12 Archivace dat do relační databáze**

Mimo ukládání dat do souborů na disku poskytuje Control Web mj. možnost uložení dat do relační databáze. Na stránkách výrobce *Moravské přístroje* lze pro potřeby systému Control Web 7 stáhnout již nakonfigurovaný MS SQL 2012 Express, který stačí jen nainstalovat a okamžitě začít používat.

Během instalace jsou na serveru založeny dva uživatelské účty s administrátorskými právy pojmenovanými *root* s heslem *ControlWeb* a uživatel *cw* s heslem *cw*. Tyto uživatelské účty mohou používat aplikace pro přístup k databázím na serveru.

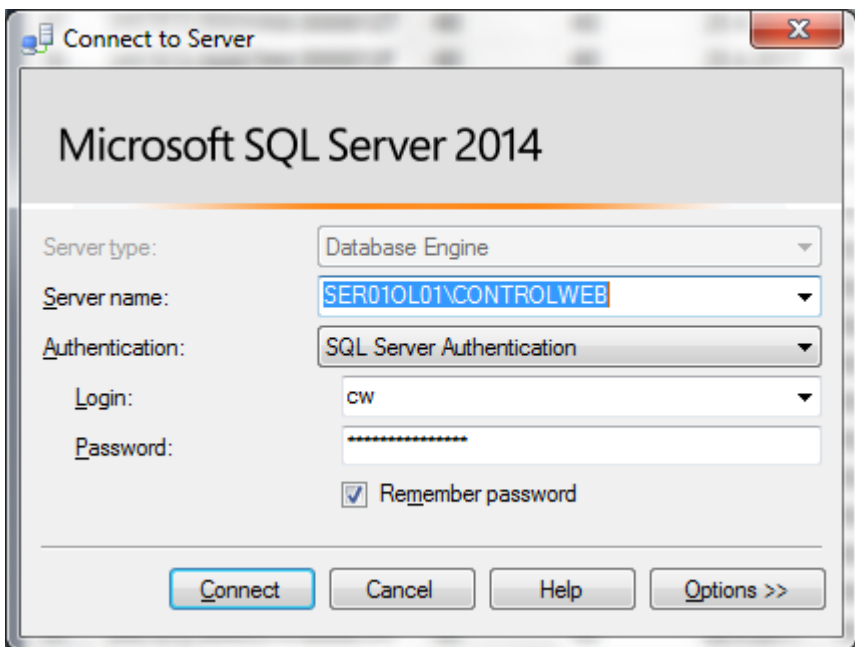

*Obr. 33. Přihlášení k MSSQL serveru*

<span id="page-52-1"></span>Instance MS SQL Serveru Express je pojmenovaná CONTROLWEB. Tuto instanci pak mohou používat aplikace pro své databáze. Pokud není v aplikaci zvoleno jméno databáze, je na serveru automaticky založena databáze pojmenovaná podle jména aplikace.

| $\Leftrightarrow$<br>$\Box$<br>$\mathbf{x}$<br>$\Box$<br>SQLQuery1.sql - SER01OL01\CONTROLWEB.mereni (cw (52))* - Microsoft SQL Server Management Studio |    |                                          |                 |                 |           |          |    |                |                        |                |                |                                        |
|----------------------------------------------------------------------------------------------------|----|------------------------------------------|-----------------|-----------------|-----------|----------|----|----------------|------------------------|----------------|----------------|----------------------------------------|
| Edit View Project<br>Debug Tools Window Help<br>File                                                                                                    |    |                                          |                 |                 |           |          |    |                |                        |                |                |                                        |
|                                                                                                    |    |                                          |                 |                 |           |          |    |                |                        |                |                | $\ddot{r}$<br>$\overline{\phantom{a}}$ |
| ! 酆 蚀   mereni                                                                                                    |    |                                          |                 |                 |           |          |    |                |                        |                |                |                                        |
| Execute ▶ Debug ■ / 跑車日  『咱  通難道  三名  建建  編。                                                                                                    |    |                                          |                 |                 |           |          |    |                |                        |                |                |                                        |
| $-4x$<br><b>Object Explorer</b>                                                                                                    |    | SQLQuery1.sql - SEEB.mereni (cw (52))* X |                 |                 |           |          |    |                |                        |                |                |                                        |
| Connect · 非 數 ■ 了 回 题<br>100 %<br>$\rightarrow$                                                                                                    |    |                                          |                 |                 |           |          |    |                |                        |                |                |                                        |
| E B SER01OL01\CONTROLWEB (SQL S                                                                                                    |    | <b>Results</b><br><b>Th</b> Messages     |                 |                 |           |          |    |                |                        |                |                |                                        |
| Databases                                                                                                    |    | UTC.                                     | <b>UTC BIAS</b> | <b>DST BIAS</b> | Datum     | Cas      | S1 | S <sub>2</sub> | S3<br>S <sub>4</sub>   | S <sub>5</sub> | S <sub>6</sub> |                                        |
| <b>ED</b> System Databases                                                                                                    | 37 | 2457872.06886800:00000127                | $-60$           | $-60$           | 28.4.2017 | 15:39:10 | 8  | 5              | 1 9                    | 5              | 9 <sub></sub>  |                                        |
| <b>CW EXAMPLES</b><br>$+$                                                                                                    | 38 | 2457872.06887944:0000012F                | -60             | -60             | 28 4 2017 | 15:39:11 | 2  |                | $1$ 9. 5. 3. 9.        |                |                |                                        |
| т<br>mereni<br>$=$                                                                                                    | 39 | 2457872.06889109:00000137                | $-60$           | -60             | 28 4 2017 | 15:39:12 | 2  |                | $4$ 2. 9. 6. 7.        |                |                |                                        |
| <b>Database Diagrams</b>                                                                                                    | 40 | 2457872.06890272:0000013F                | -60             | -60             | 28.4.2017 | 15:39:13 | 3  | 5              | 6 6                    | 3              | 9              |                                        |
| $\Box$ Tables                                                                                                    | 41 | 2457872.06891429:00000147                | -60             | -60             | 28 4 2017 | 15:39:14 | 5  | 4              | 46                     | $7$ 68         | 7              |                                        |
| <b>Exp. System Tables</b>                                                                                                    | 42 | 2457872.06892571:0000014F                | $-60$           | $-60$           | 28.4.2017 | 15:39:15 | 8  |                | $1$ 2 6                | 9 3            |                |                                        |
| <b>FileTables</b><br>田                                                                                                    | 43 | 2457872.06893729:00000157                | -60             | $-60$           | 28.4.2017 | 15:39:16 | 9  |                | $3$ 6 2 6 5            |                |                |                                        |
| dbo.Graf<br>$+$<br><b>Niews</b><br>$\left  \frac{1}{2} \right $                                                                                          | 44 | 2457872.06894896:0000015F                | -60             | -60             | 28 4 2017 | 15:39:17 |    |                | $2$ 5 4 8 5 7          |                |                |                                        |
| Synonyms                                                                                                    | 45 | 2457872.06896113:00000167                | -60             | -60             | 28.4.2017 | 15:39:18 | 8  | 4              | $9$ 6 6 4              |                |                |                                        |
| $+$<br>Programmability                                                                                                    | 46 | 2457872 06897206:0000016F                | -60             | -60             | 28.4.2017 | 15:39:19 |    |                | $1$ 8. 9. 3. 1. $1$ 8. |                |                |                                        |
| Service Broker<br>Œ                                                                                                    | 47 | 2457872.06898362:00000177                | $-60$           | $-60$           | 28 4 2017 | 15:39:20 | 2  | 4              | $4$ 7. 9. 9.           |                |                |                                        |
| <b>Storage</b><br>$\left  + \right $                                                                                                    | 48 | 2457872.06899528:0000017F                | -60             | $-60$           | 28.4.2017 | 15:39:21 |    |                | $7$ 6 6 1 7 7          |                |                |                                        |
| <b>Executive</b>                                                                                                    | 49 | 2457872.06900689:00000187                | -60             | -60             | 28.4.2017 | 15:39:22 |    |                | $1$ 4 6 9 7 5          |                |                |                                        |
| E Security                                                                                                    | 50 | 2457872.06901829:0000018F                | -60             | -60             | 28 4 2017 | 15:39:23 | 4  | 8              | $5$ 8 3 5              |                |                |                                        |
| <b>E</b> Server Objects                                                                                                    | 51 | 2457872.06902987:00000197                | -60             | -60             | 28.4.2017 | 15:39:24 |    |                | 1.65.7.7.7.9.3.        |                |                |                                        |
| $\mathbb{F}$ Replication                                                                                                    | 52 | 2457872.06904149:0000019F                | $-60$           | $-60$           | 28.4.2017 | 15:39:25 | 3  |                | $1$ 6 9 4 6            |                |                |                                        |
| <b>ED</b> Management                                                                                                    | 53 | 2457872.06905314:000001A7                | -60             | $-60$           | 28.4.2017 | 15:39:26 |    |                | 6 1 1 6 8 6            |                |                |                                        |
|                                                                                                    |    |                                          |                 |                 |           |          |    |                |                        |                |                |                                        |
| $\bullet$<br>Query executed successfully.<br>SER01OL01\CONTROLWEB (11.0    cw (52)   mereni   00:00:01   1000 rows<br>m.                                 |    |                                          |                 |                 |           |          |    |                |                        |                |                |                                        |
| Ready                                                                                                    |    |                                          |                 |                 |           |          |    |                |                        |                |                |                                        |
|                                                                                                    |    |                                          |                 |                 |           |          |    |                |                        |                |                |                                        |

*Obr. 34. Microsoft SQL Management Studio*

<span id="page-53-0"></span>V této databázi jsou pak zakládány tabulky, do kterých archivují data datové sekce a přístroje.

Pro prohlížení a základní správu CONTROLWEB SQL serveru můžete použít dodávanou aplikaci *Database Inspector*.

| Databázový inspektor                                                                                                    |                                                |                                                                          |                                                            |                                                      |                     | $\qquad \Longleftrightarrow$ | $\qquad \qquad \Box$<br>$\Box$ | $\mathbf{x}$                             |
|----------------------------------------------------------------------------------------------------|------------------------------------------------|--------------------------------------------------------------------------|------------------------------------------------------------|------------------------------------------------------|---------------------|------------------------------|--------------------------------|------------------------------------------|
| Databáze<br>Editor                                                                                                    |                                                |                                                                          |                                                            |                                                      |                     |                              |                                |                                          |
| Vyhledat<br>Odpojit<br>Připojit<br>mereni<br>Obnovit                                                                                                    | Vybraná databáze                               | $\blacktriangledown$                                                     | Vytvořit databázi<br>Smazat databázi<br>Zálohovat databázi | <b>Sol</b><br>Nový<br>Spustit<br>dotaz<br><b>SQL</b> | Zobrazit<br>tabulku |                              |                                |                                          |
| $\Box$ . CONTROLWEB<br><b>EHOLD CW_EXAMPLES</b><br>EH all master<br><b>EHILD</b> mereni<br><b>E-C</b> Tabulky<br><b>E</b> ta dbo<br>dbo.Graf<br><b>E-C</b> svs<br><b>E-C</b> Pohledy | "UTC"<br>"DST BIAS"<br>"Datum"<br><b>SCHAP</b> | $\frac{1}{\sqrt{50}}$ Dotaz 1 $\approx$<br>SELECT TOP 1000<br>"UTC BIAS" |                                                            | $\  \cdot \  \cdot \ $                               |                     |                              |                                | $\overline{\phantom{a}}$<br>$\mathbf{p}$ |
| E-T Procedury<br>EH model                                                                                                    | Ħ                                              | <b>T</b> Zpráva<br>Result: $1 -$                                         |                                                            |                                                      |                     |                              |                                |                                          |
| 中一点<br>msdb                                                                                                    |                                                | <b>UTC</b>                                                               | <b>UTC_BIAS</b>                                            | <b>DST BIAS</b>                                      | Datum               | Cas                          | S1                             |                                          |
| 由一<br>tempdb                                                                                                    | 4                                              | 2457872.07257153:00000                                                   | -60                                                        | -60                                                  | 28.4.2017           | 15:44:30                     | 103.3                          | $\blacktriangle$                         |
|                                                                                                    | 5                                              | 2457872.07466649:00001                                                   | $-60$                                                      | $-60$                                                | 28.4.2017           | 15:47:31                     | 102.7                          |                                          |
|                                                                                                    | 6                                              | 2457872.07597434:00001                                                   | $-60$                                                      | $-60$                                                | 28.4.2017           | 15:49:24                     | 104.5                          |                                          |
|                                                                                                    | 7                                              | 2457872.07980538:00001                                                   | $-60$                                                      | $-60$                                                | 28.4.2017           | 15:54:55                     | 100.7                          |                                          |
|                                                                                                    | 8                                              | 2457872.08111323:00002                                                   | $-60$                                                      | $-60$                                                | 28.4.2017           | 15:56:48                     | 106.3                          |                                          |
|                                                                                                    | 9                                              | 2457872.08345119:00002                                                   | $-60$                                                      | $-60$                                                | 28.4.2017           | 16:00:10                     | 109.0                          |                                          |
|                                                                                                    | 10                                             | 2457872.08347439:00002                                                   | -60                                                        | $-60$                                                | 28.4.2017           | 16:00:12                     | 100.7                          |                                          |
|                                                                                                    | 11                                             | 2457872.08438872:00002                                                   | $-60$                                                      | -60                                                  | 28.4.2017           | 16:01:31                     | 101.9                          |                                          |
|                                                                                                    | 12                                             | 2457872.08669190:00003                                                   | $-60$                                                      | $-60$                                                | 28.4.2017           | 16:04:50                     | 109.7                          |                                          |
|                                                                                                    | 13                                             | 2457872.08776838:00003                                                   | $-60$                                                      | $-60$                                                | 28.4.2017           | 16:06:23                     | 102.7                          |                                          |
|                                                                                                    | 14                                             | 2457872.08900677:00003                                                   | $-60$                                                      | $-60$                                                | 28.4.2017           | 16:08:10                     | 105.3                          |                                          |
|                                                                                                    | 15                                             | 2457872.09144885:00003                                                   | $-60$                                                      | $-60$                                                | 28.4.2017           | 16:11:41                     | 105.0                          |                                          |
|                                                                                                    | 16                                             | 2457872.09162255:00003                                                   | $-60$                                                      | $-60$                                                | 28.4.2017           | 16:11:56                     | 100.7                          |                                          |
|                                                                                                    | 17                                             | 2457872.09310409:00004                                                   | $-60$                                                      | $-60$                                                | 28.4.2017           | 16:14:04                     | 102.3                          |                                          |
|                                                                                                    | 18                                             | 2457872.09435395:00004                                                   | $-60$                                                      | -60                                                  | 28.4.2017           | 16:15:52                     | 103.8                          | $\overline{\phantom{a}}$                 |
| TH.<br>$\left($                                                                                                    | $\overline{10}$<br>$\mathbb{P}$                | DAE OR DETERMINATION<br>4                                                | co<br>$\  \cdot \  \cdot \ $                               | cn.                                                  | DO A DO17           | 14:30:00                     | 100.0<br>٠                     |                                          |

*Obr. 35. Databázový inspektor*

<span id="page-54-0"></span>Pro pokročilou správu lze použít Microsoft SQL Server Management Studio, který lze zdarma stáhnout ze serveru firmy Microsoft.

Výběr dat z databáze probíhá prostřednictvím příkazů jazyka SQL. Základní příkazy a klauzule jazyka SQL pro získání dat jsou včetně příkladů uvedeny v kapitole 1.17.1.1

#### **Příklad:**

Máme dánu tabulku GRAF s následujícími sloupci dat:

<span id="page-54-1"></span>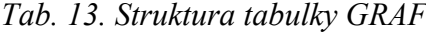

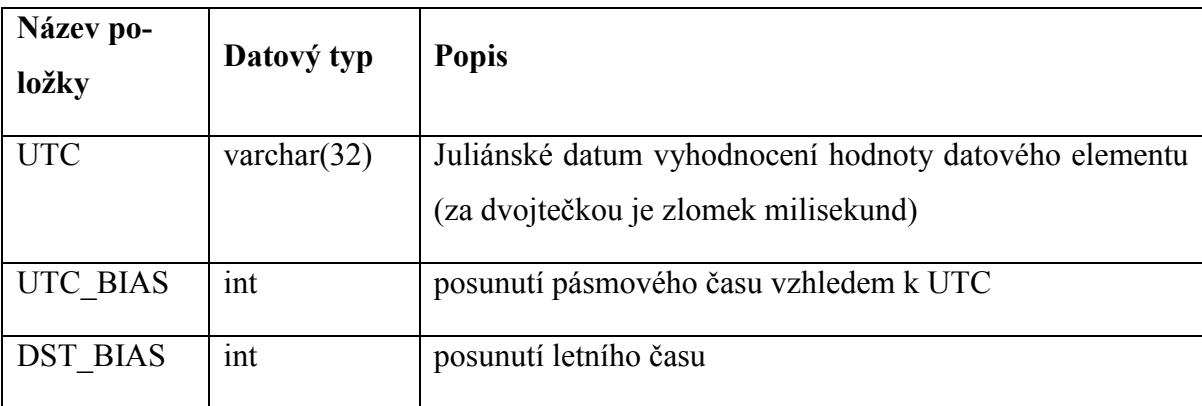

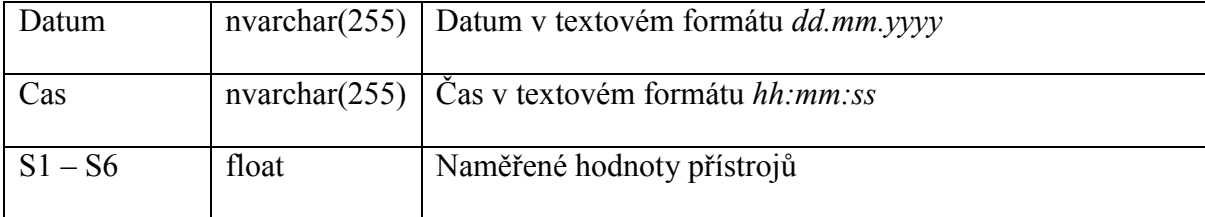

Prostřednictvím následujícího SQL dotazu vybereme z tabulky data v zadaném časovém období:

DECLARE @OD as datetime = convert(datetime, '29.4.2017 08:00:00', 104) DECLARE @DO as datetime = convert(datetime, '30.4.2017 09:00:00', 104) SELECT Datum, Cas, S1, S2, S3, S4, S5, S6 FROM GRAF WHERE convert(datetime, Datum +  $'$   $'$  + Cas, 104) BETWEEN @OD AND @DO

Pokud bychom chtěli ze stejného časového období zjistit například nejvyšší naměřenou hodnotu pro přístroj S2, použili bychom k tomu následující SQL dotaz:

```
DECLARE @OD as datetime = convert(datetime, '20.4.2017 08:00:00', 104)
DECLARE @DO as datetime = convert(datetime, '30.4.2017 09:00:00', 104)
SELECT TOP 1 Datum, Cas, S2
  FROM GRAF
WHERE convert(datetime, Datum + ' ' + Cas, 104)
  BETWEEN @OD AND @DO
ORDER BY S2 DESC
```
Sejným způsobem získáme jakákoliv požadovaná data dle potřeby.

# <span id="page-56-0"></span>**6 SIMULÁTOR ROZHRANÍ MĚŘICÍHO MODULU ISC-1**

Při vývoji měřicího programu byla také použita pomocná aplikace, která simulovala rozhraní měřicího modulu ISC-1, neboť tento nemohl být Ústavem fyziky a materiálového inženýrství ve Zlíně zapůjčen z důvodů jeho potřeby při laboratorních testech.

| Simulátor rozhraní měřicího přístroje ISC-1                                                                                                    |                                                                                                    | $\mathbf{x}$<br>أكارك                                                                                                |
|----------------------------------------------------------------------------------------------------|----------------------------------------------------------------------------------------------------|----------------------------------------------------------------------------------------------------|
| Průběh komunikace:                                                                                                    |                                                                                                    | ⊕                                                                                                    |
| :2D:<br>Sent: 517.2                                                                                                    |                                                                                                    |                                                                                                    |
| :3D;<br>Sent: 979.6                                                                                                    |                                                                                                    |                                                                                                    |
| :4D:<br>Sent: 305.4                                                                                                    |                                                                                                    |                                                                                                    |
| :5D ;<br>Sent: 843.5                                                                                                    |                                                                                                    |                                                                                                    |
| :6D;<br>Sent: 381.9                                                                                                    |                                                                                                    |                                                                                                    |
| Uložit do souboru                                                                                                    |                                                                                                    | Vymazat průběh                                                                                                    |
| Nastavení komunikace:<br>Přenosová rychlost<br>Port<br><b>COM10</b><br>14400<br><b>Otevřít</b><br><b>COM11</b><br>19200<br>38400<br>Zavřít<br>57600<br>115900                         | Vypnout<br>Přístroj 1<br>Povolit<br>Přístroj 2<br>Přístroj 3<br><b>DTR</b><br>п.<br>Přístroj 4<br>$\Box$ RTS<br>Přístroj 5<br>$\Box$ Přístroj 6 | Použít nastavení                                                                                                    |
| Šířka dat<br>Parita<br>Stop bity<br>Żádná<br>5 bitů<br>G<br>$G-1$<br>Lichá<br>6 bitů<br>$\bigcirc$ 1.5<br>с<br>Sudá<br>7 bitů<br>C<br>1<br>C <sub>2</sub><br>8 bitů<br>G.<br>$\cap$ 0 | Hardwarové řízení toku dat<br>C Zádné<br><b>CDTR/DSR</b><br><b>C RTS/CTS</b>                                                                    | Softwarové řízení toku dat<br>Zobrazení<br>$C$ ASCII<br>⊙ Žádné<br><b>Decimal</b><br>o<br>$\circ$ xon/xoff<br>C Hexa |
| Nastavení simulace přístroje a sítě (Ize měnit za chodu):<br>Ruční hodnoty                                                                                                    | Automatická odpověď                                                                                                    | Náhodné zpoždění                                                                                                    |
| Hodnota:<br>Hodnota:                                                                                                    | Interval:<br>Dolní mez:<br>Z<br>50 ms<br>$ 0,1\rangle$                                                                                          | Horní mez:<br>Maximum:<br>999.9 %<br>$25$ ms                                                                         |
| Poslat jako řetězec<br>Poslat jako byty                                                                                                    | $\nabla$ Zapnuto                                                                                                    | $\nabla$ Zapnuto                                                                                                    |
| V Při minimalizaci schovat do tray ikony                                                                                                    |                                                                                                    | □ Zobrazit nad ostatními okny                                                                                        |
|                                                                                                    |                                                                                                    | Verze 1.0.1.12.                                                                                                    |

*Obr. 36. Simulátor měřicího modulu*

<span id="page-56-1"></span>Pro potřeby této diplomové práce byly do simulátoru implementovány následující funkce:

- Výběr připojení na vybraný virtuální sériový port,
- volba přenosové rychlosti, kterou budou mezi sebou obě aplikace komunikovat,
- volba zapojených (aktivních) modulů ISC-1 v rozmezí 1-6,
- další obecná nastavení sériového portu (šířka dat, parita stop bity atd.).

Program (obr. č. ) byl vytvořen ve vývojovém prostředí *Delphi 7* a po spuštění jej lze schovat do hlavního panelu operačního systému a zobrazit ho na jeho pravé straně jako

ikonu (tray icon). Po spuštění naslouchá simulátor na zvoleném sériovém portu a čeká na příkaz (buffer) od přístroje ISC-1, na který odpoví. Simulátor umí odpovědět na následující množinu příkazů:

- **:AT;** příkaz pro tárování adresovaného modulu. Na tento příkaz odpověděl simulátor zprávou TARA.
- :**AC;** příkaz pro zjištění kalibrační konstanty adresovaného modulu. Na tento příkaz odpověděl simulátor náhodně vygenerovaným číslem v rozsahu 0-65535.
- **:AD;** příkaz pro zjištění naměřených dat adresovaného přístroje. Na tento příkaz odpověděl simulátor náhodně vygenerovaným číslem v uživateli nastaveném rozsahu.

Aby se komunikace více přiblížila realitě, je možné na simulátoru nastavit zpoždění odpovědi, jehož maximum v milisekundách je uživatelsky nastavitelné.

# <span id="page-58-0"></span>**ZÁVĚR**

Cílem této diplomové práce bylo vytvoření aplikace, která umožní vizualizaci a sběr naměřených dat při relaxace pryže v tlaku za stálé teploty dle normy ISO 3384-1. Program splňuje všechny požadavky, které byly zadány pro jeho realizaci.

Jako vývojový nástroj pro tvorbu programu byl zvolen software Control Web 7, neboť se jedná o nástroj široce používaný v českých průmyslových podnicích a jiných institucích, či ústavech. Namátkou lze jmenovat např. firmu ITC Zlín, nebo Univerzitu Tomáše Bati ve Zlíně.

Program byl rozdělen do několika funkčních částí. První část zabezpečuje komunikaci s modulem ISC-1, druhá část programu interpretuje naměřená data v grafické podobě, třetí část zabezpečuje ukládání dat do souborů a relační databáze.

Při vývoji programu se úzce spolupracovalo s firmou ITC Zlín, která pro jeho realizaci poskytla potřebný hardware a také odborně konzultovala jeho vývoj. Při prvotním spuštění aplikace bylo zjištěno, že program nefunguje optimálně a po konzultaci bylo upraveno časování aplikace.

K ověření funkčnosti aplikace byl vytvořen software simulující rozhraní univerzálního měřicího modulu ISC-1, který byl napojen na virtuální sériový port PC.

Závěrem lze konstatovat, že programový systém Control Web 7 je velmi silným nástrojem pro tvorbu průmyslových aplikací a splňuje požadavky na moderní vývoj softwaru. Jedná se o programový systém, který dokáže vystupovat v mnoha rolích. Může pracovat v řídicích jednotkách strojů, spojovat výrobní technologii s informačním systémem podniku, aj. Jedná se tedy o bohatě vybavený programový systém pro tvorbu i provozování informačních a řídicích programů na všech aktivně používaných desktopových i serverových verzích Microsoft Windows. K tvorbě jednoduché aplikace dokonce není zapotřebí znalost programování.

# <span id="page-59-0"></span>**SEZNAM POUŽITÉ LITERATURY**

- [1] Rubber, vulcanized or thermoplastic -Determination of stress relaxation in compression - Part 1: Testing at constant temperature.
- [2] Rubber, vulcanized or thermoplastic -Determination of stress relaxation in compression - Part 2: Testing with temperature cycling
- [3] Moravské přístroje a.s. [online]. [cit. 2017-04-18]. Dostupné z: http://www.mii.cz/
- [4] BARTSCH, Hans-Jochen. Matematické vzorce. Vyd. 4., V nakl. Academia 1. (reprint). Praha: Academia, 2006. ISBN 80-200-1448-9.
- [5] CONTROL WEB 7, Moravské přístroje a.s. Manuál k programu Control Web 7.
- [6] ITC Zlín a.s. [online]. [cit. 2017-04-18]. Dostupné z: http://www.itczlin.cz/cz/
- [7] TS Electronics Zlín, s.r.o., Manuál k univerzálnímu modulu ISC-1.
- [8] CANTU, Marco. Myslíme v jazyku Delphi 7. Praha: Grada, 2003. Myslíme v--. ISBN 80-247-0694-6.
- [9] LACKO, Ľuboslav. Mistrovství v SQL Server 2012: [kompletní průvodce databázového experta]. Brno: Computer Press, 2013. ISBN 978-80-251-3773-4.

# <span id="page-60-0"></span>**SEZNAM POUŽITÝCH SYMBOLŮ A ZKRATEK**

- SCADA Systém, který obecně nezastává funkci plnohodnotného řídicího systému dané technologie, ale zaměřuje se spíše na dispečerský dohled, monitoring a případnou parametrizaci.
- OCL OCL je zkratka z anglického názvu *Object Control Language* jazyk ovládání objektů. Každý virtuální přístroj je objekt. Mimo klasické statické rozhraní, přes které objekt komunikuje s okolím, mohou mít virtuální přístroje implementováno další dynamické rozhraní. To znamená, že vazby s jinými objekty nejsou určeny v době překladu systému ale až za jeho běhu. Tato dynamičnost umožňuje volně rozšiřovat funkčnost virtuálních přístrojů bez ohrožení kompatibility se zbytkem systému. OCL metody mohou být volány z jiných přístrojů (např. z přístroje Program).
- CSV Comma-separated values jedná se o souborový formát, který je určen pro výměnu tabulkových dat. Soubor ve formátu CSV je složen z řádků, ve kterých jsou jednotlivé položky odděleny znakem středník.
- SQL Jazyk SQL (Structured Query Language) je jazyk určený pro práci s relačními databázovými systémy.

# <span id="page-61-0"></span>SEZNAM OBRÁZKŮ

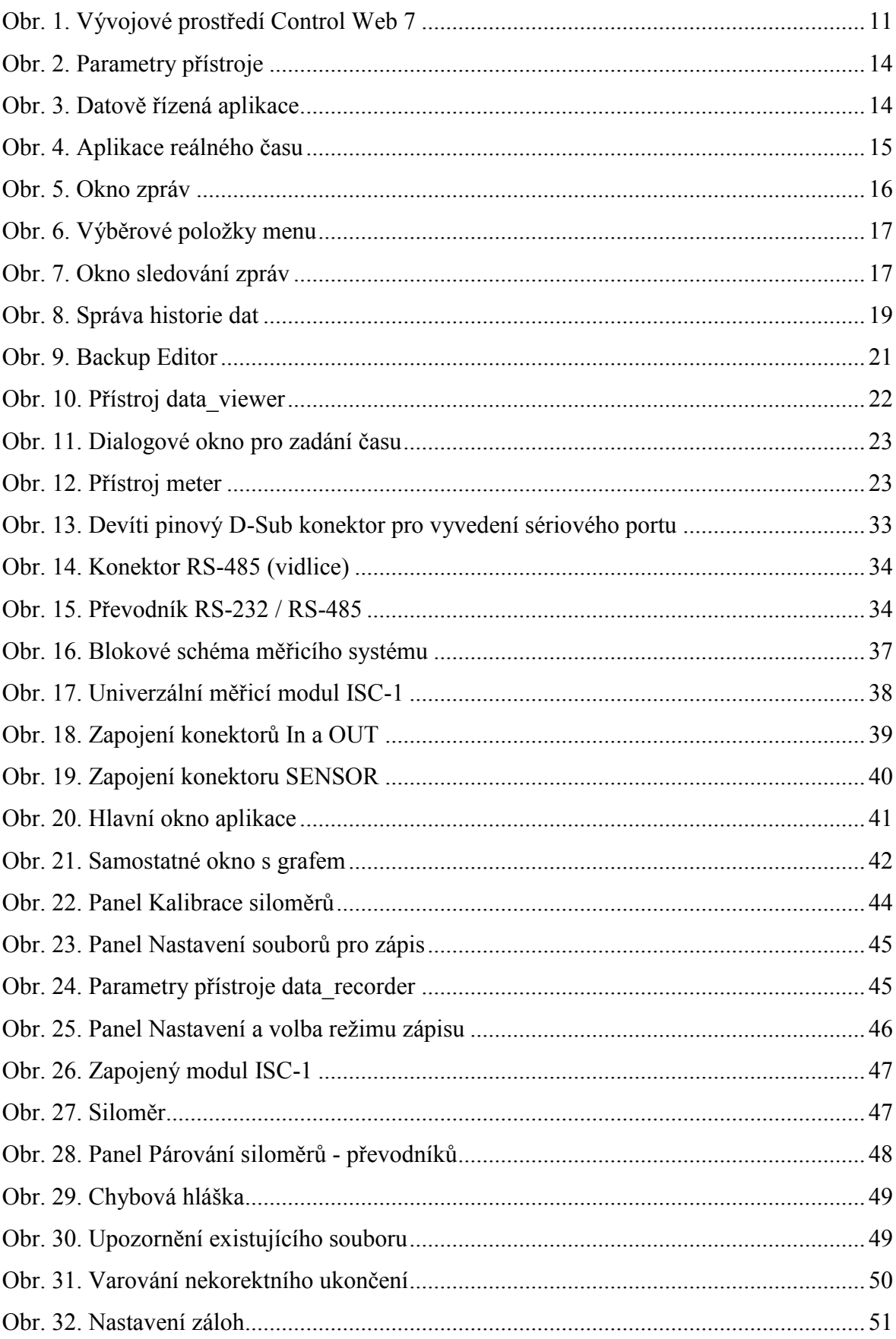

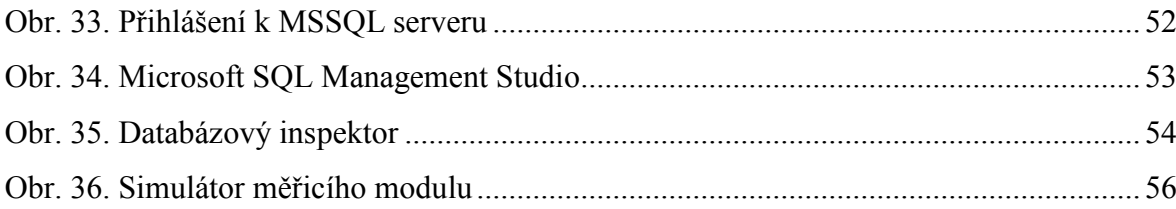

# <span id="page-63-0"></span>**SEZNAM TABULEK**

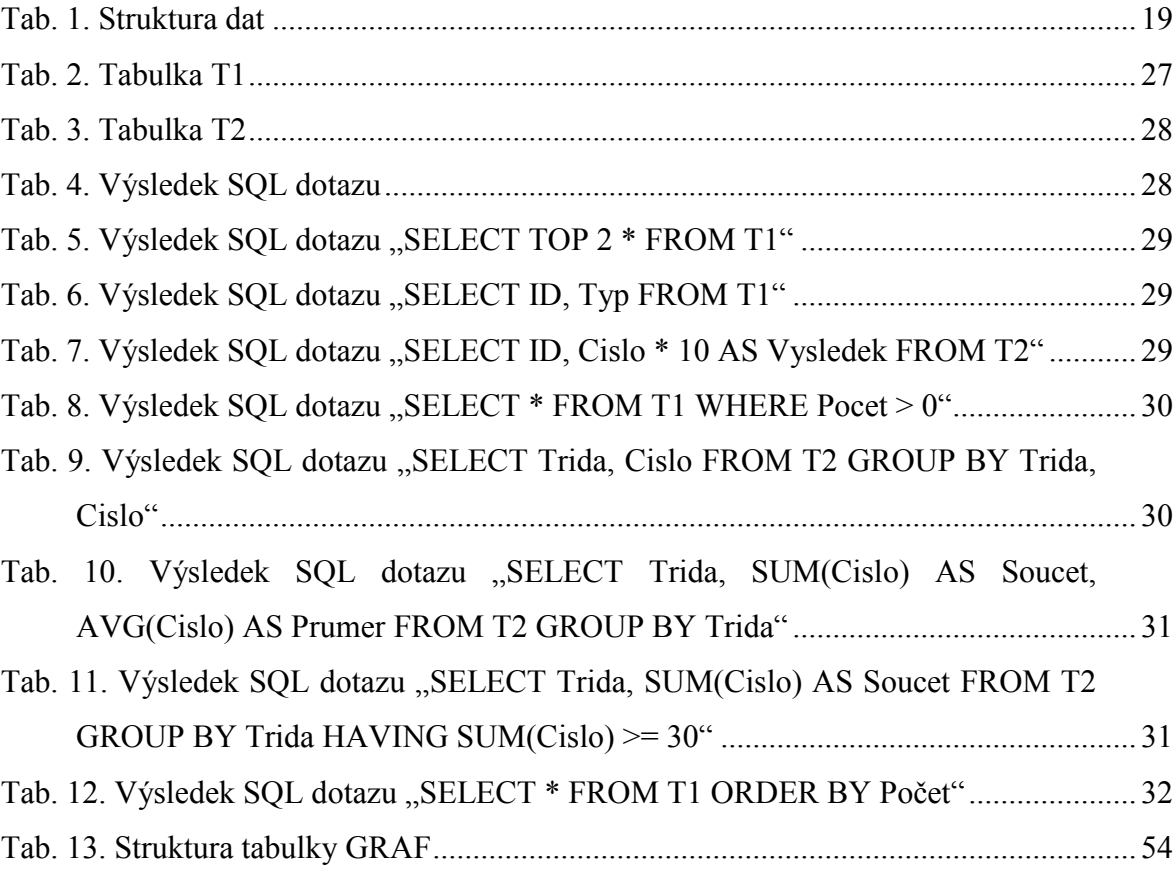

# <span id="page-64-0"></span>**SEZNAM PŘÍLOH**

CD-ROM s vytvořeným programem spolu s dalším softwarem použitým při tvorbě programu.

# **PŘÍLOHA: CD-ROM S VYTVOŘENÝM PROGRAMEM SPOLU S DALŠÍM SOFTWAREM POUŽITÝM PŘI TVORBĚ PROGRAMU.**

Struktura disku:

Složka **Control Web 7** – Instalace vývojového prostředí Control Web 7 v 32 a 64 bitové verzi.

Složka **mereni –** Kompletní program pro záznam a vizualizaci dat.

Složka **simulator –** Simulátor rozhraní modulu ISC-1 včetně zdrojových kódů.

Složka **SQL Server Express Setup –** Instalace nakonfigurovaného MS SQL 2012 Express pro potřeby systému Control Web 7.

Složka **Text diplomové práce –** obsahuje textovou část diplomové práce ve formátu PDF.